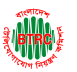

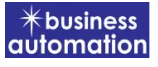

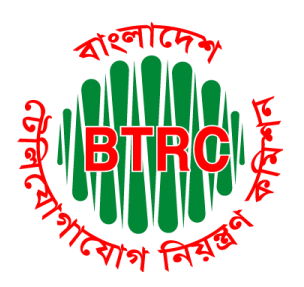

## Bangladesh Telecommunication Regulatory Commission

## License Issuance & Management System (LIMS)

# User Manual For BPO/ Call Center (Applicant) Version 1

 Developed by Business Automation Ltd BDBL Bhaban, Level-9, 12 Kawran Bazar, Dhaka-1215, Bangladesh. Phone +8809602666777 email: [sales@batworld.com](https://d.docs.live.net/f2ec017ec8d6d4c0/Documents/sales@batworld.com)

**User Manual for License Issuance & Management System, BTRC 41 Analysis 2018** 

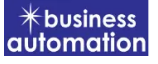

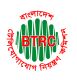

## 1. Log in to LIMS:

To log into the LIMS system, visit the link [https://lims.btrc.gov.bd/.](https://lims.btrc.gov.bd/) For using BTRC LIMS Portal user has to Log in/ Sign up. In that case LIMS Log in/ Sign up usage guidelines can be followed.

## 2. Application for BPO/ Call Center Registration Issue:

After logging in, click on the BPO/ Call Center Registration Issue submenu from the Registration Certificate menu. After clicking on BPO/ Call Center Registration Issue, the following page will appear.

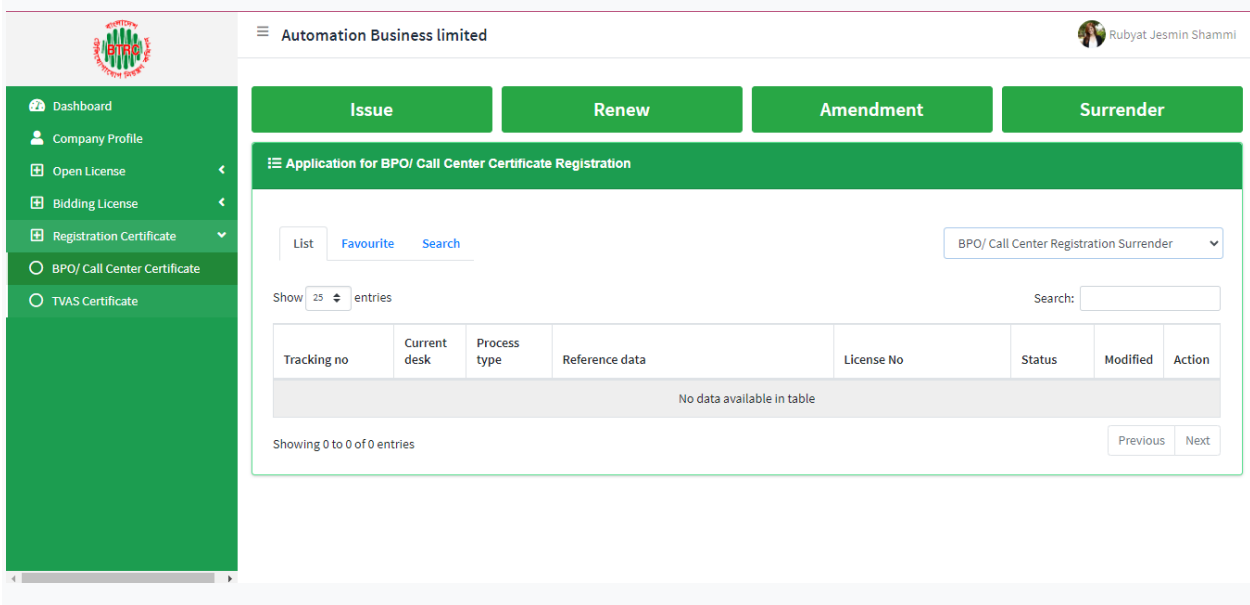

If you click on the issue button on the above page, the guideline will appear. Following the guideline, we have to submit the information accordingly. Guideline are given on the following page.

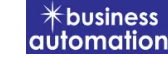

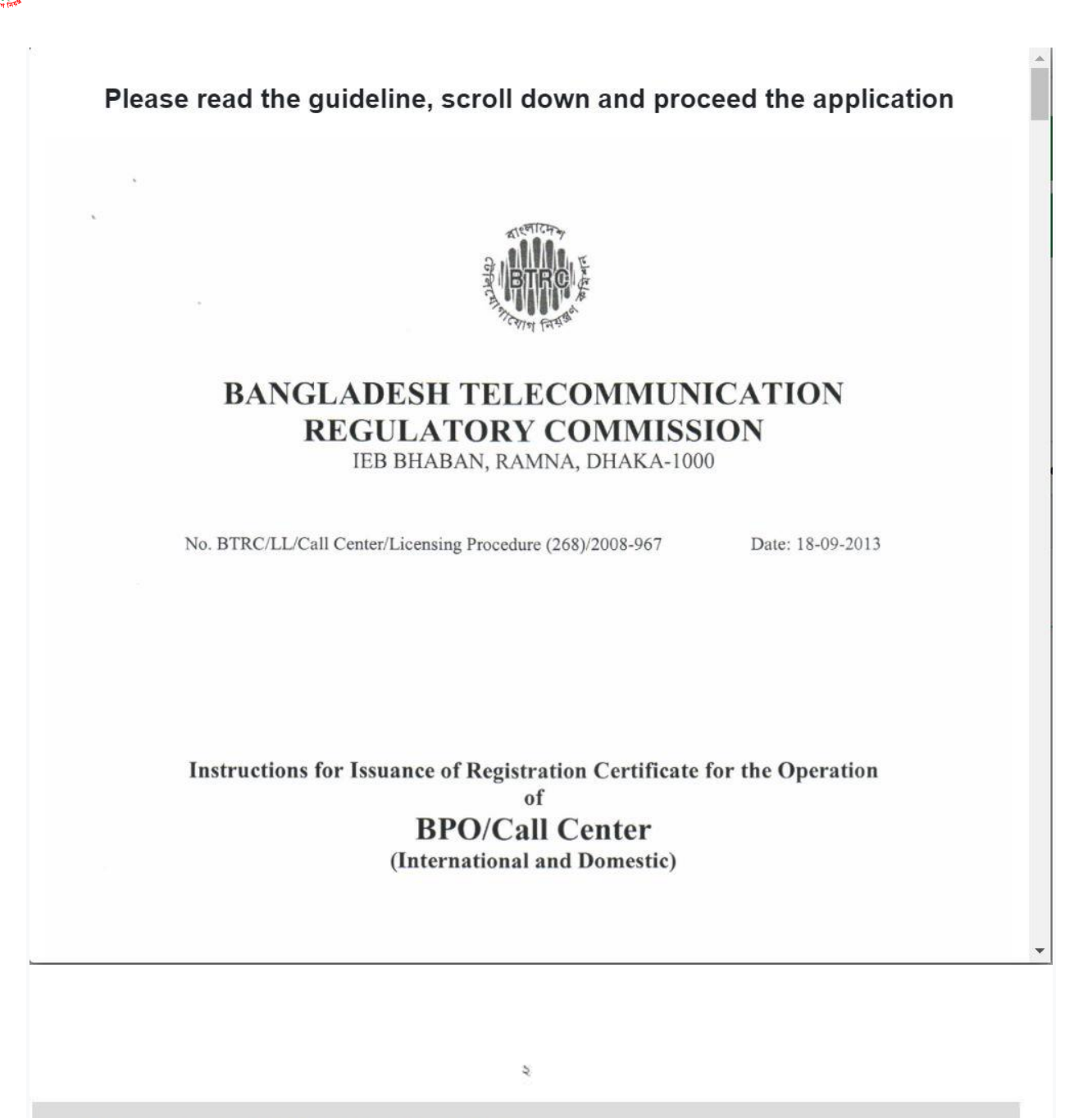

I have read the guidelines for this License/Certificate.

After reading the full guideline then click on the "I have read the guidelines for this License/certificate" then click on Next button. After clicking the Next button, the following form will be displayed. Fill the required information according to the field of this form.

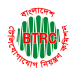

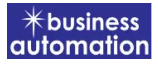

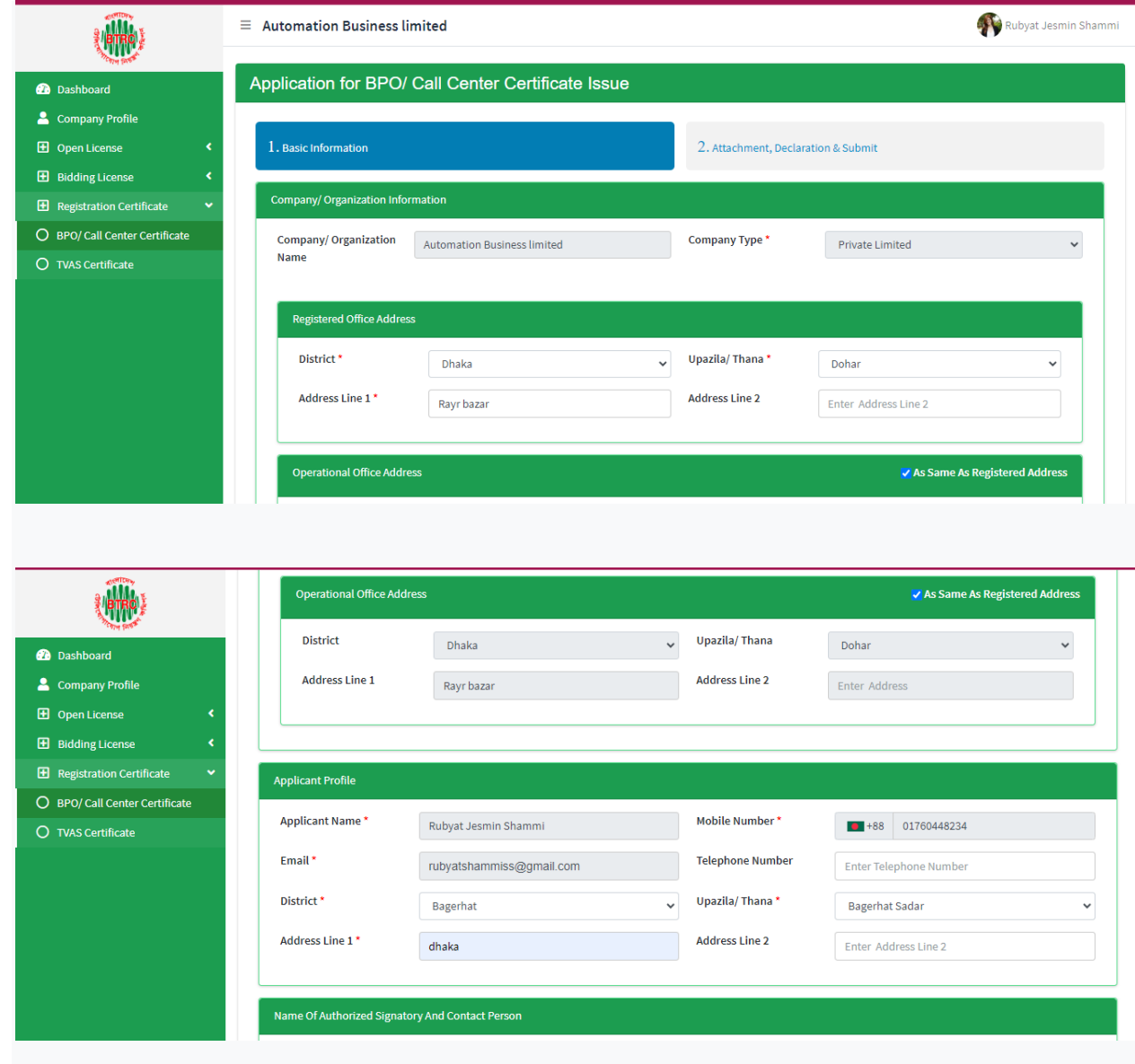

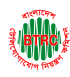

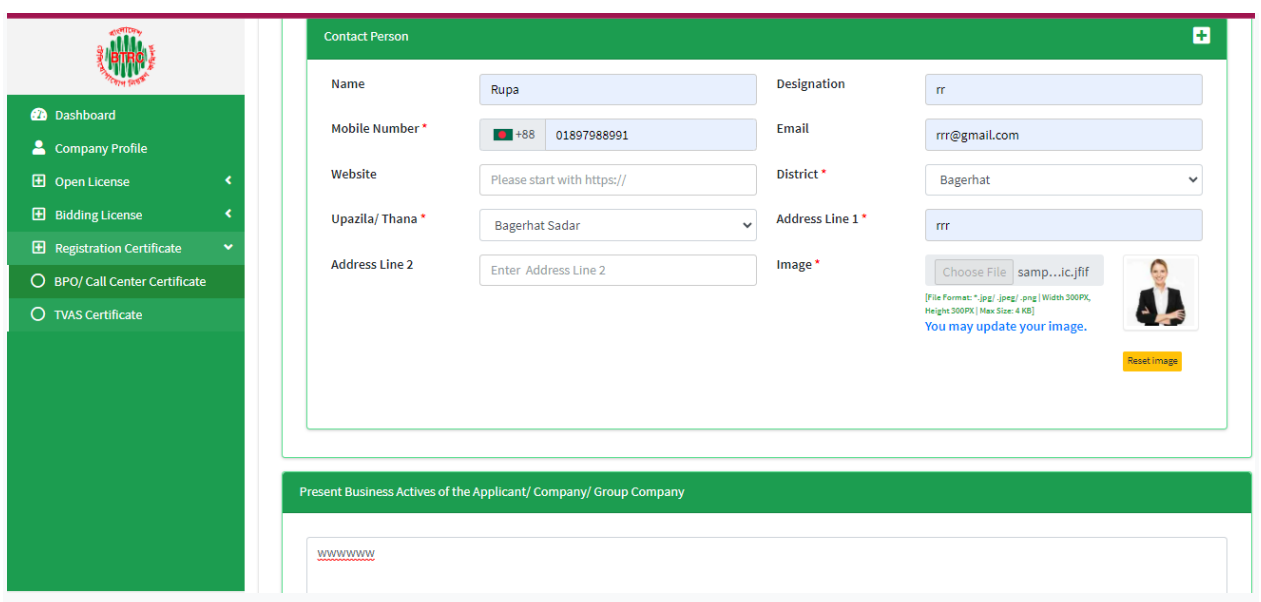

- ➢ Company/Organization Information will be filled with required information if Company Profile is updated.
- ➢ Registered Office Address will be filled with required information if Company Profile is updated.
- ➢ If Operational Office Address Registered Office Address is the same then click on As Same as Registered Office. In this case, the necessary information will be filled. If not, the same fields must be filled.
- ➢ Applicant Profile: Applicant must add various personal details as required.
- ➢ Contact Person: Contact person also needs to add various personal details and must be added Person Image.

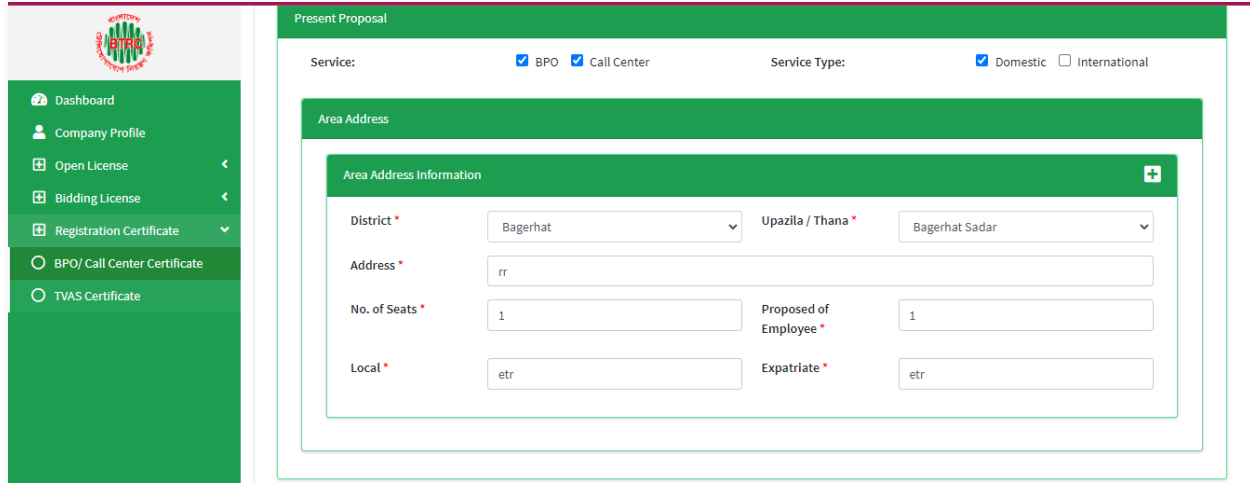

**User Manual for License Issuance & Management System, BTRC 5**

 $\#$ business automation

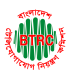

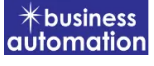

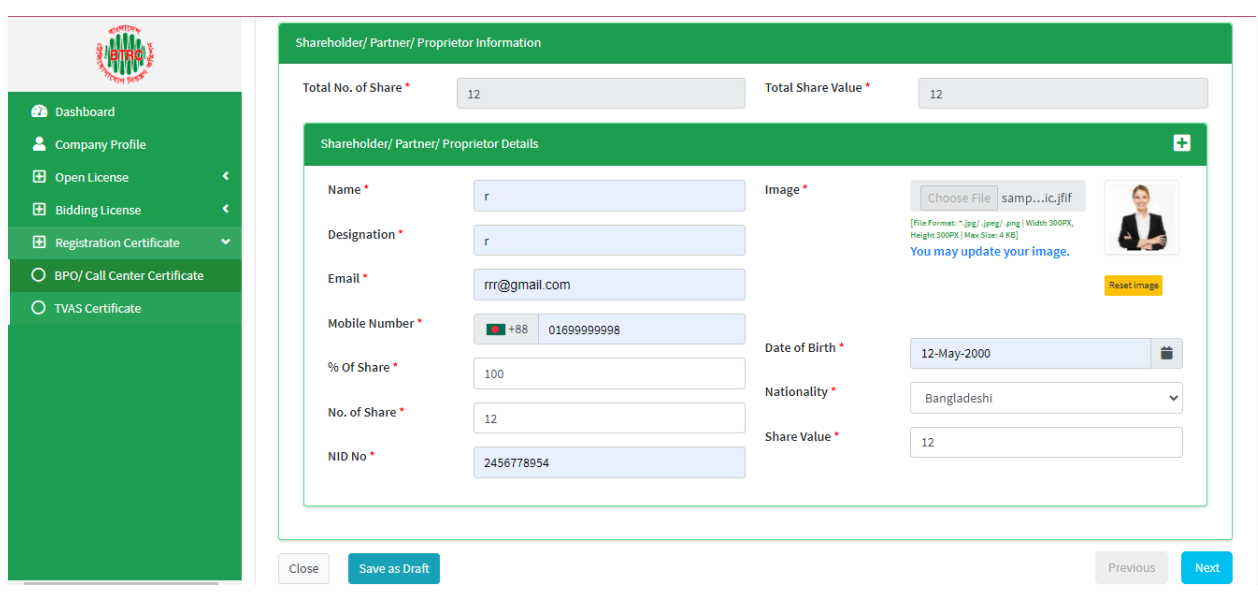

- ➢ Shareholder/partner/proprietor Details: Required information must be filled. Total No. of Share and Total Share Value will be calculated by calculating the information of No. of Share and Share Value.
- ➢ After fill up all required fields have to go next page by clicking Next Button.
- ➢ We can save the application by clicking Save as Draft button.

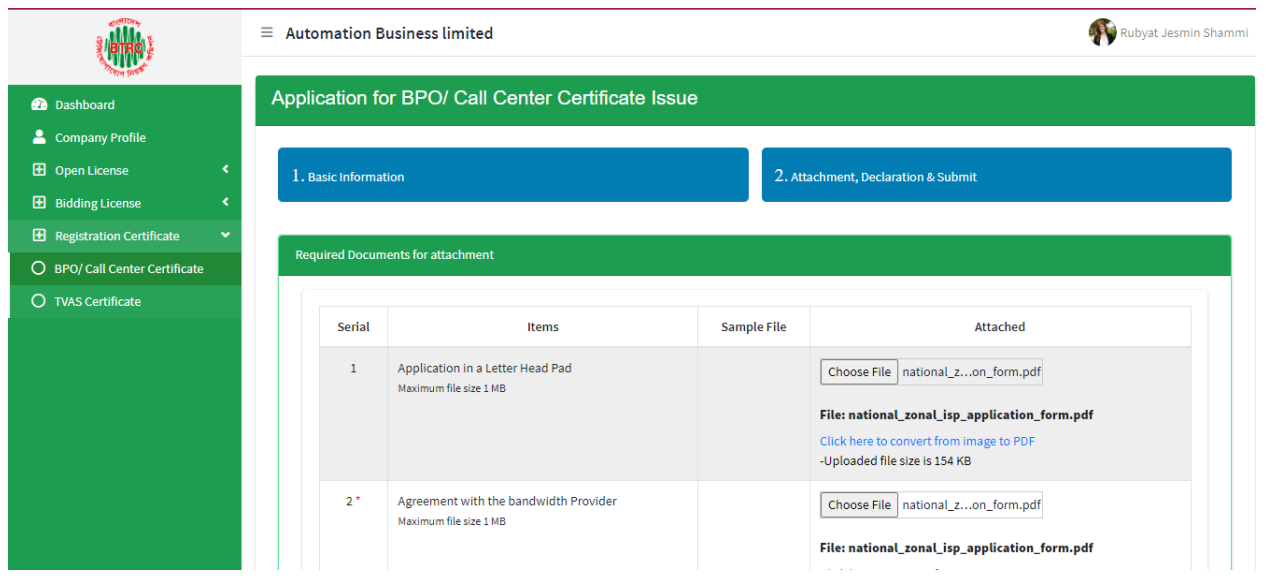

➢ Required Documents for Attachment: Required documents should be provided in Pdf format.

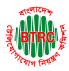

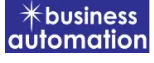

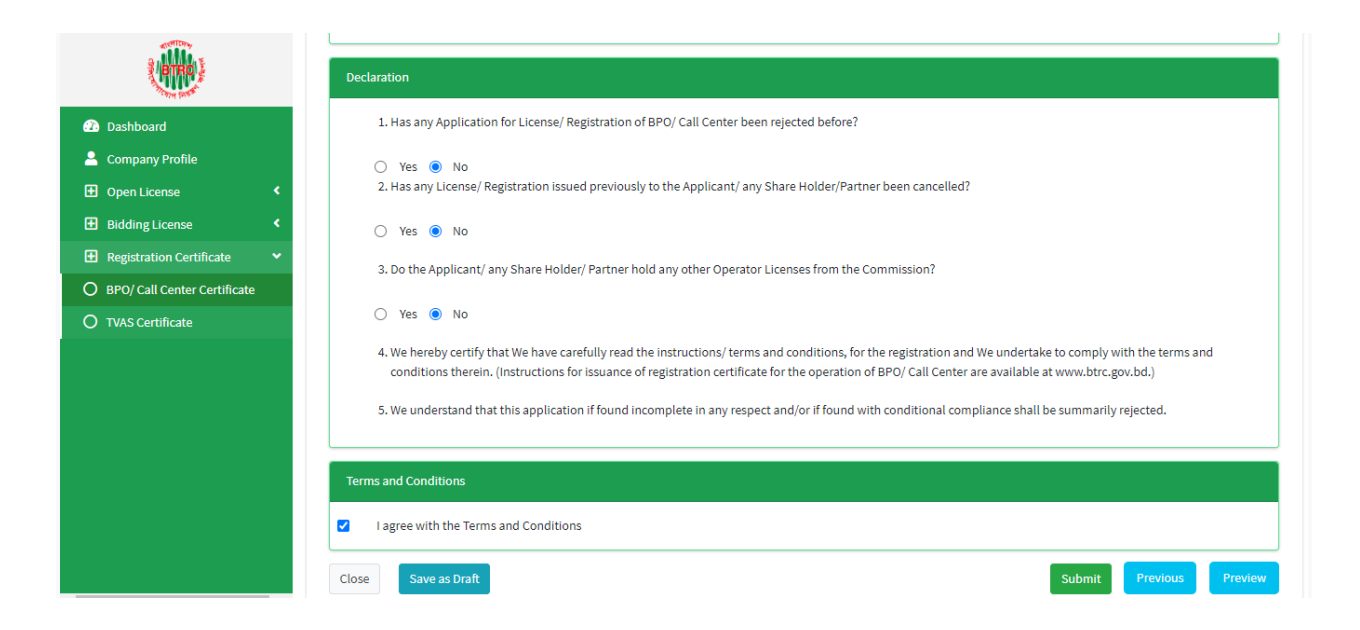

Declaration: The required information must be filled.

➢ After filling up the above form, click Next button and the following form will get the option for submit.

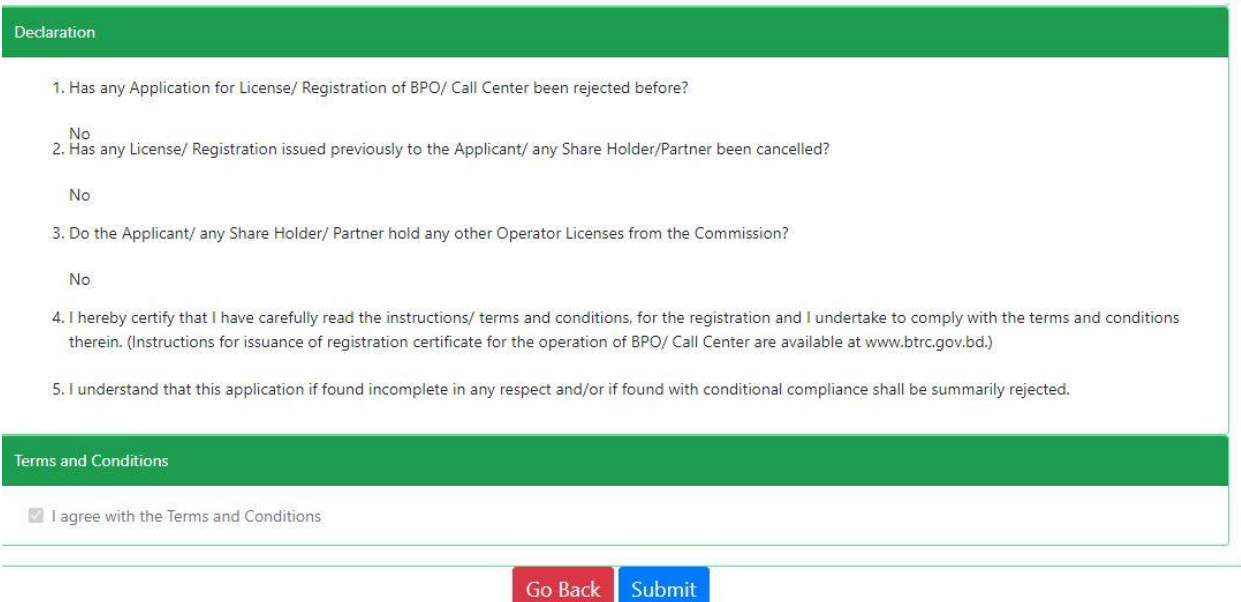

➢ Check all the information on this page and click on the Submit button Application. Submit and confirmation message will be sent to your phone and phone message and mail with Tracking Id.

**User Manual for License Issuance & Management System, BTRC 7**

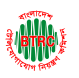

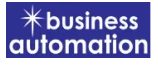

## 2. Application for BPO/ Call Center Registration Renew:

After logging in, click on the BPO/Call Center Registration Renew submenu from the Registration Certificate menu of BTRC Registration Service. After clicking on BPO/Call Center Registration Renew, the following page will appear.

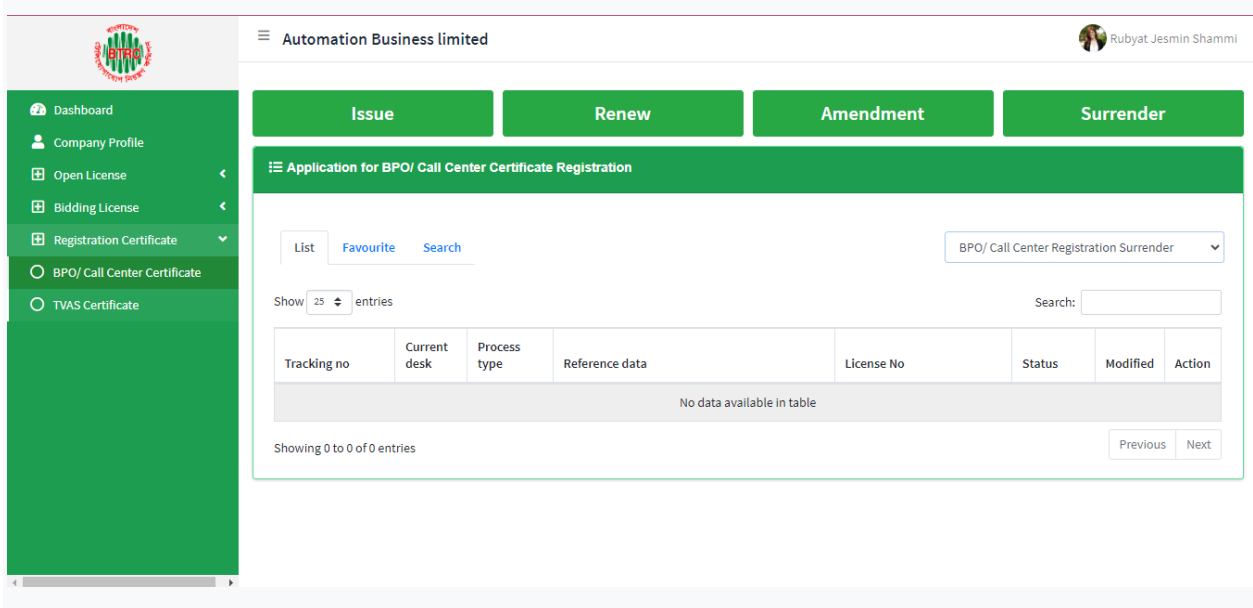

If you click on the issue button on the above page, the guideline will appear. Following the guideline, we have to submit the information accordingly. Guideline are given on the following page.

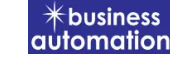

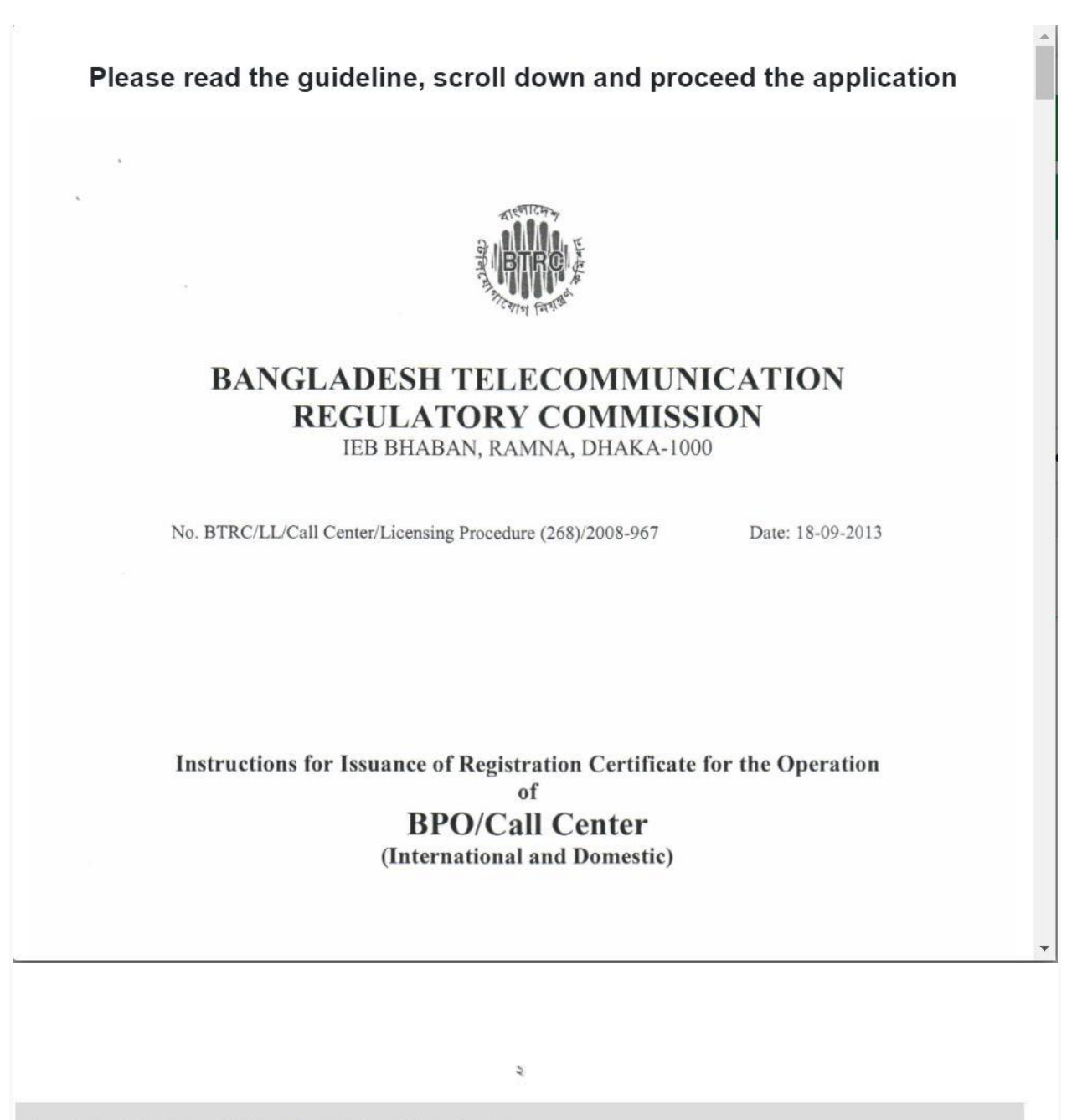

I have read the guidelines for this License/Certificate.

After reading the full guideline then click on the "I have read the guidelines for this License/certificate" then click on Next button. After clicking the Next button, the following form will be displayed. Fill the required information according to the field of this form.

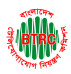

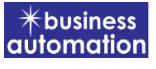

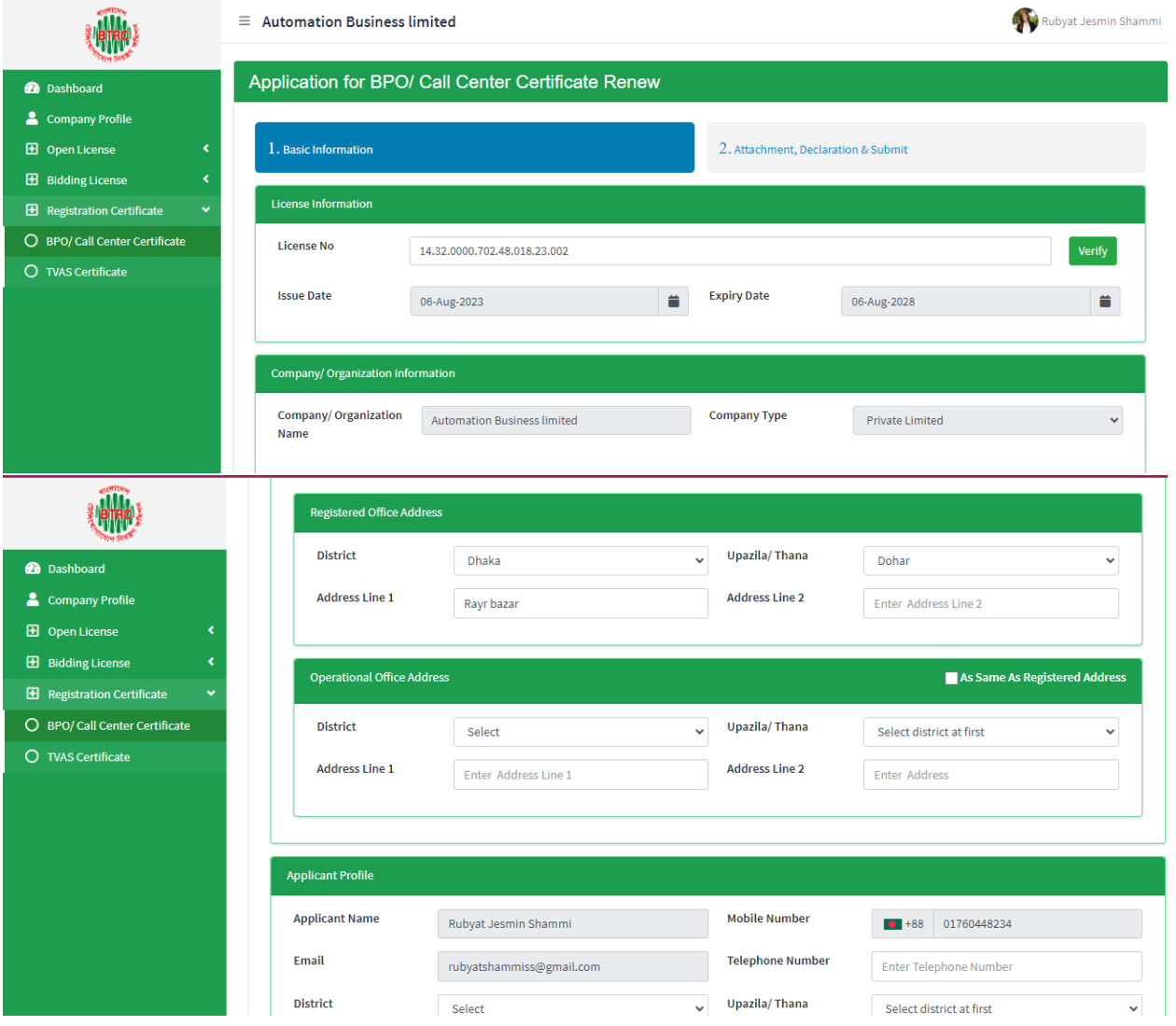

- ➢ Company/Organization Information will be filled with required information if Company Profile is updated.
- ➢ Registered Office Address will be filled with required information if Company Profile is updated.
- ➢ If Operational Office Address Registered Office Address is the same then click on As Same as Registered Office. In this case, the necessary information will be filled. If not, the same fields must be filled.
- ➢ Applicant Profile: Applicant must add various personal details as required.

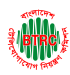

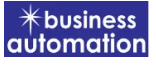

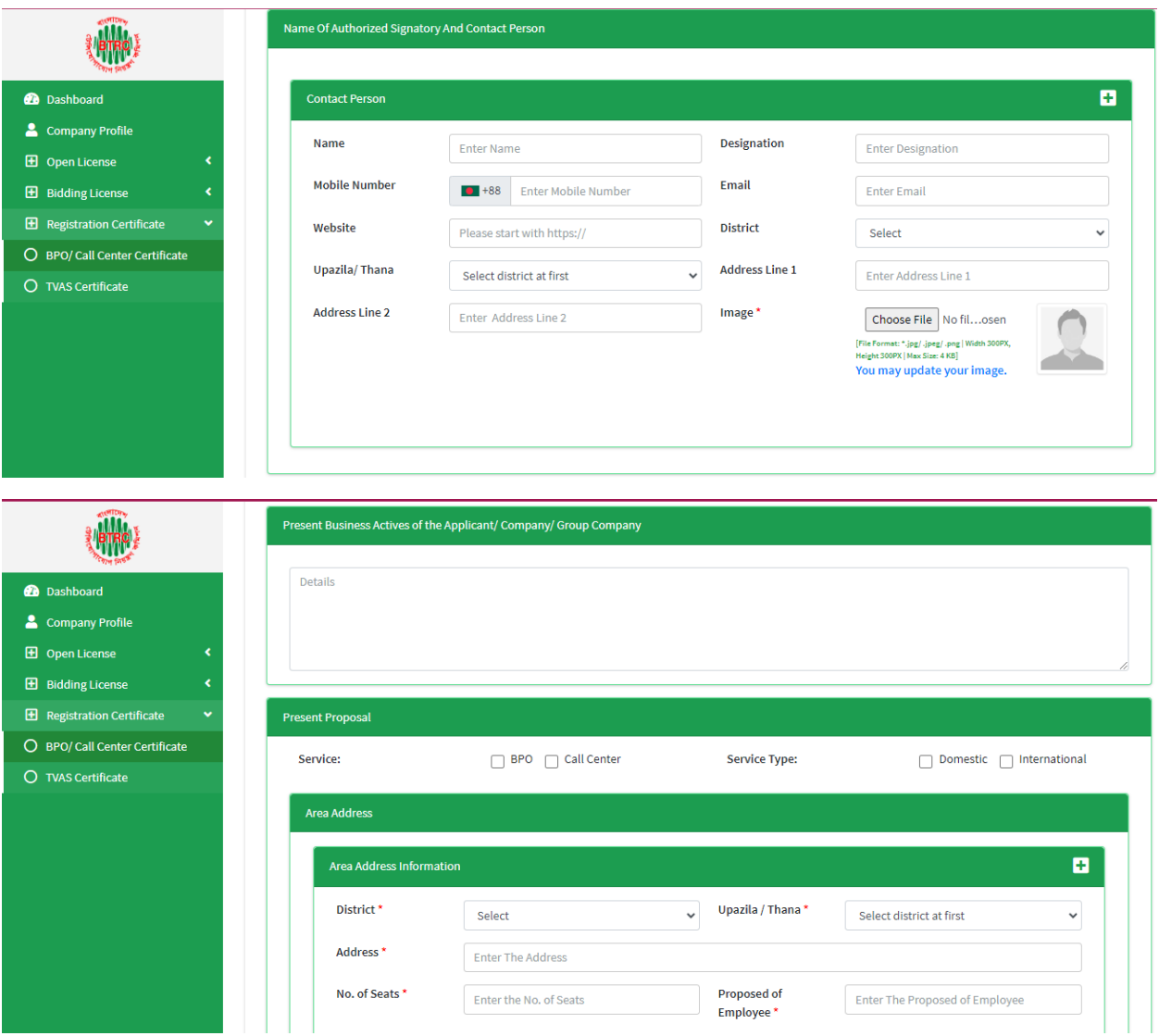

Contact Person: Contact person also needs to add various personal details and must be added Person Image.

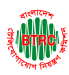

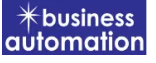

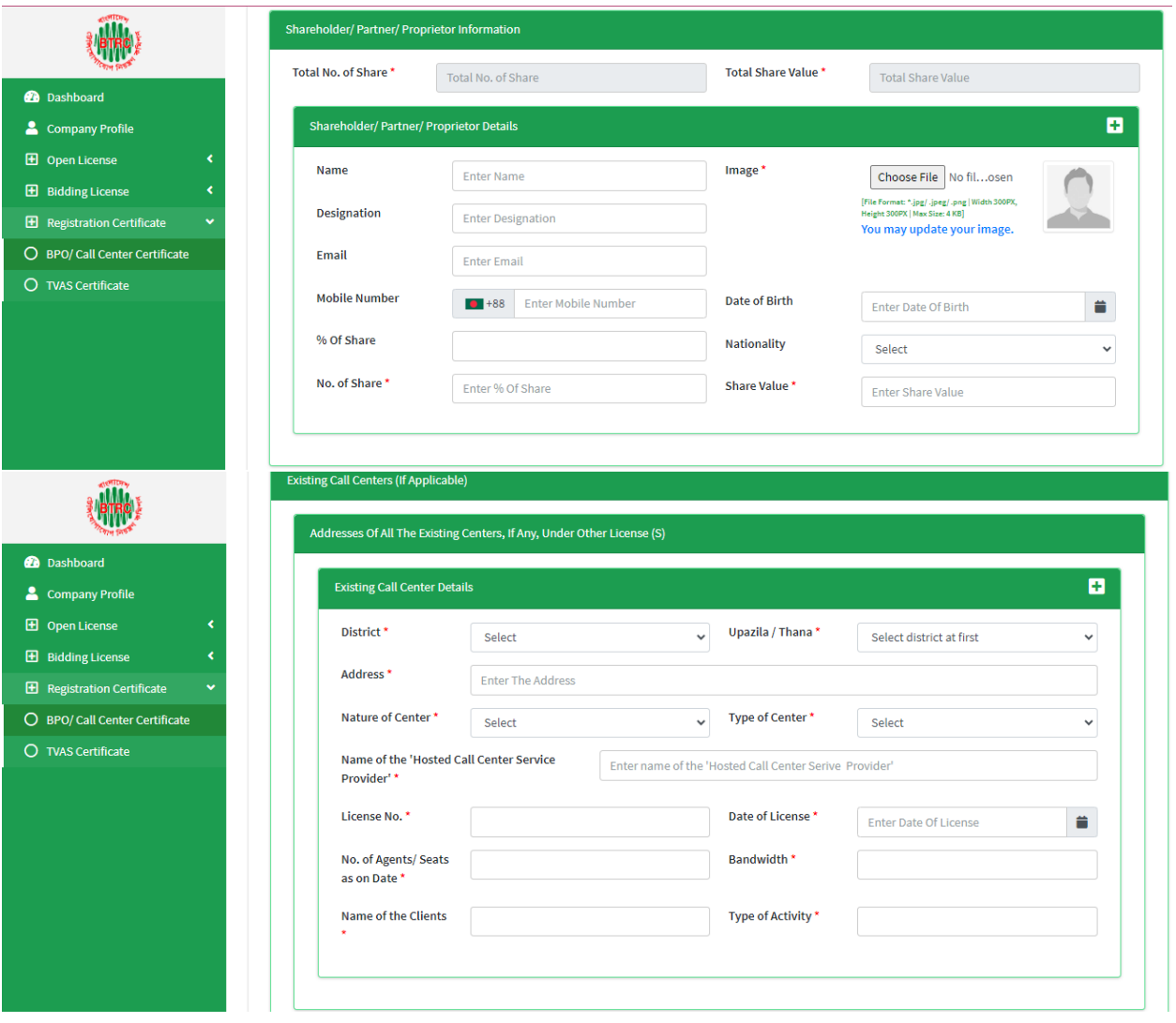

- ➢ Shareholder/partner/proprietor Details: Required information must be filled. Total No. of Share and Total Share Value will be calculated by calculating the information of No. of Share and Share Value
- ➢ Existing Call Center Details: The required information must be filled.

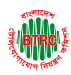

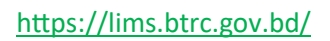

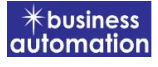

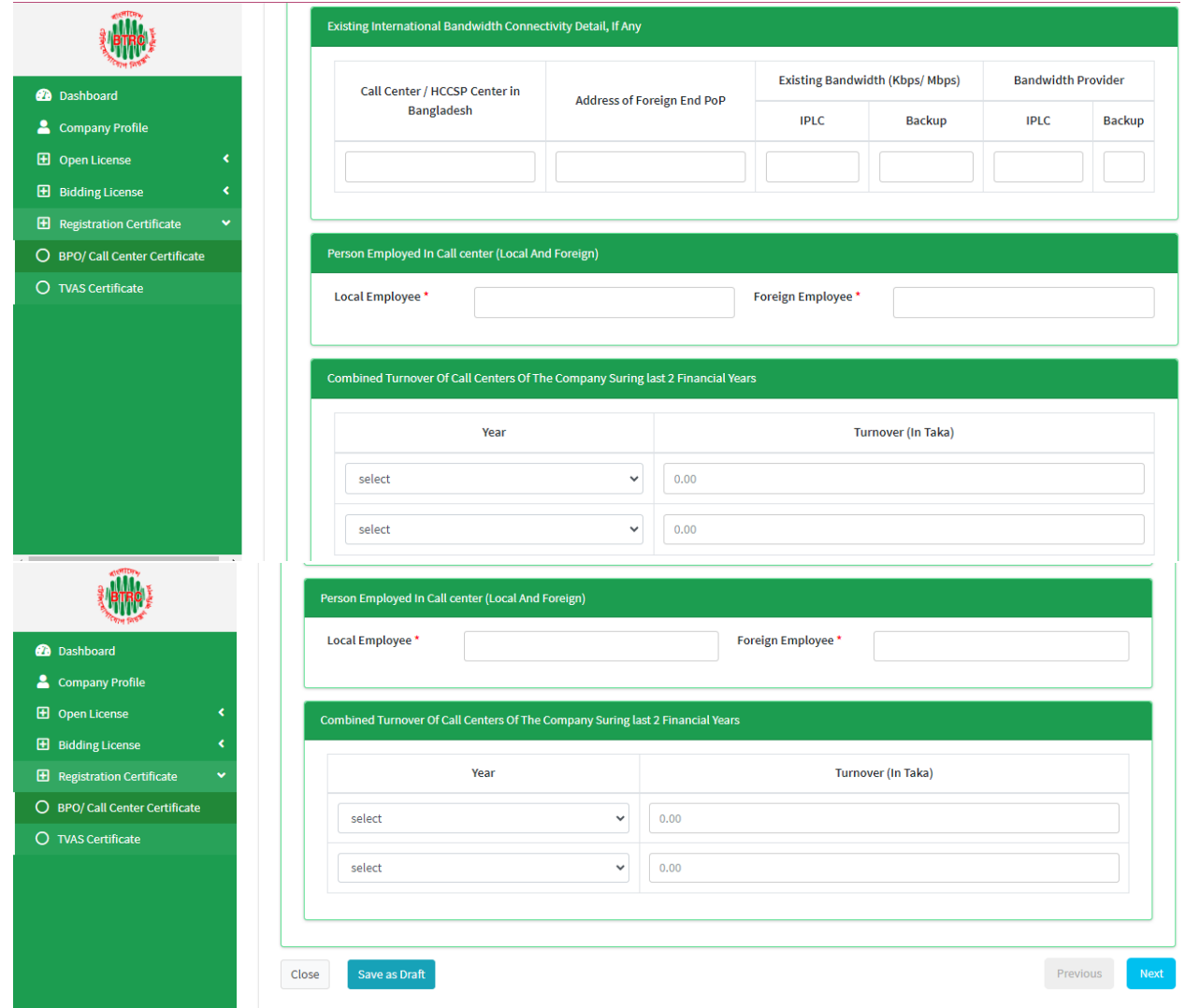

- ➢ Required fields will be filled as per the instructions given by BTRC.
- ➢ After fill up all required fields have to go next page by clicking Next Button.
- ➢ We can save the application by clicking Save as Draft button.

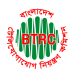

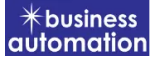

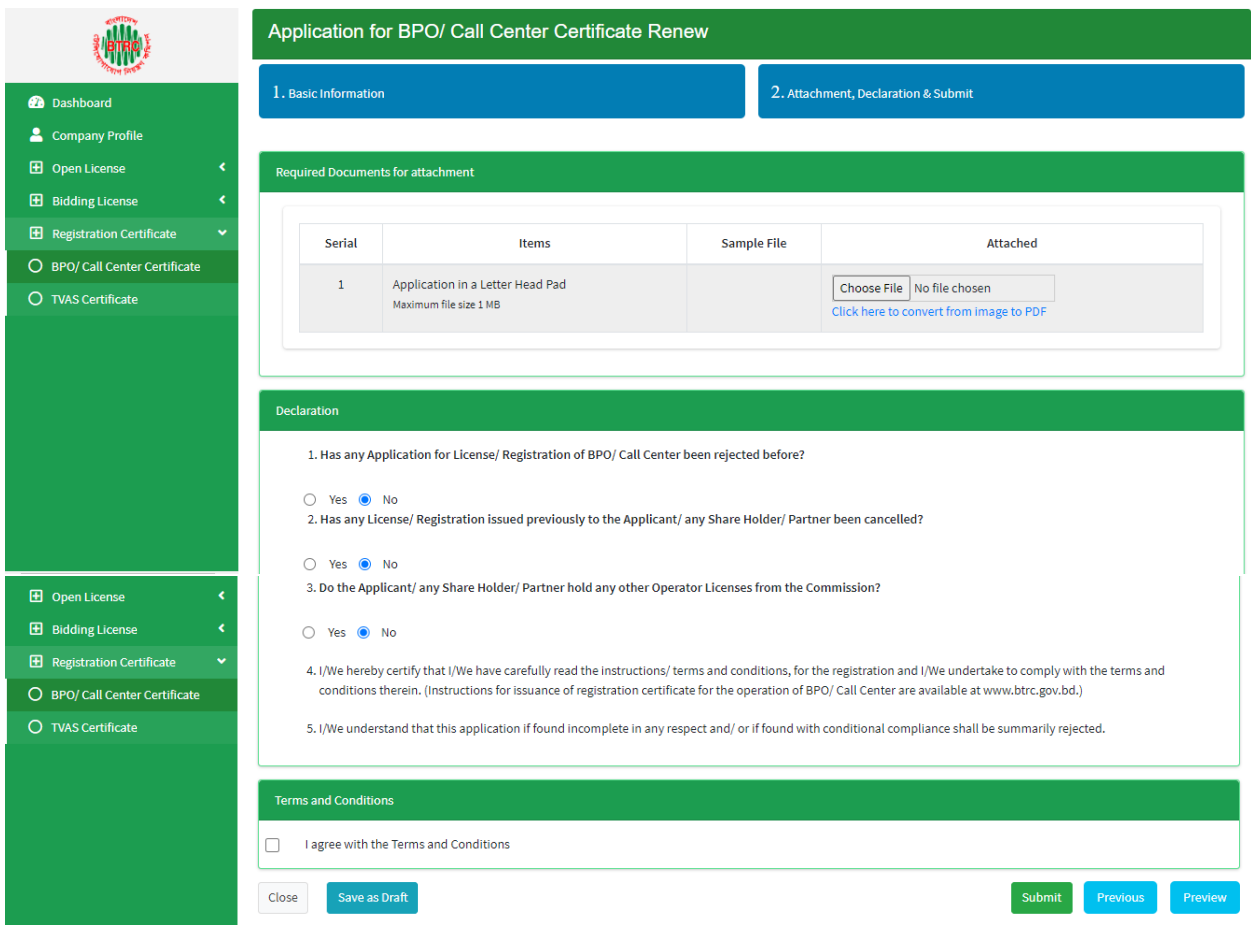

- ➢ Required Documents for Attachment: Required documents should be provided in Pdf format.
- ➢ Declaration: The required information must be filled.
- ➢ After filling up the above form, click Next button and the following form will get the option for submit.

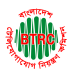

#### <https://lims.btrc.gov.bd/>

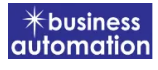

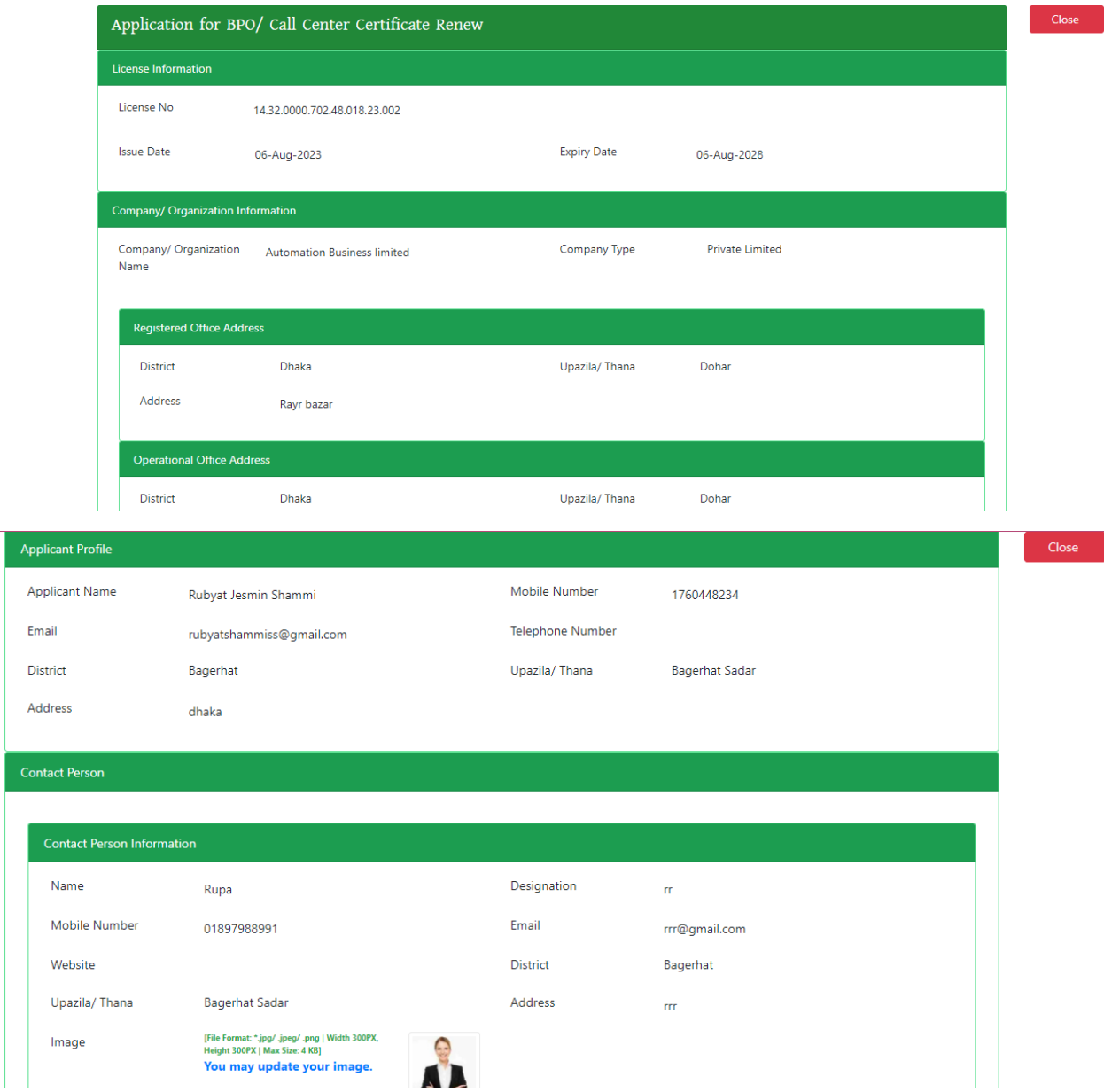

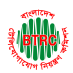

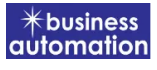

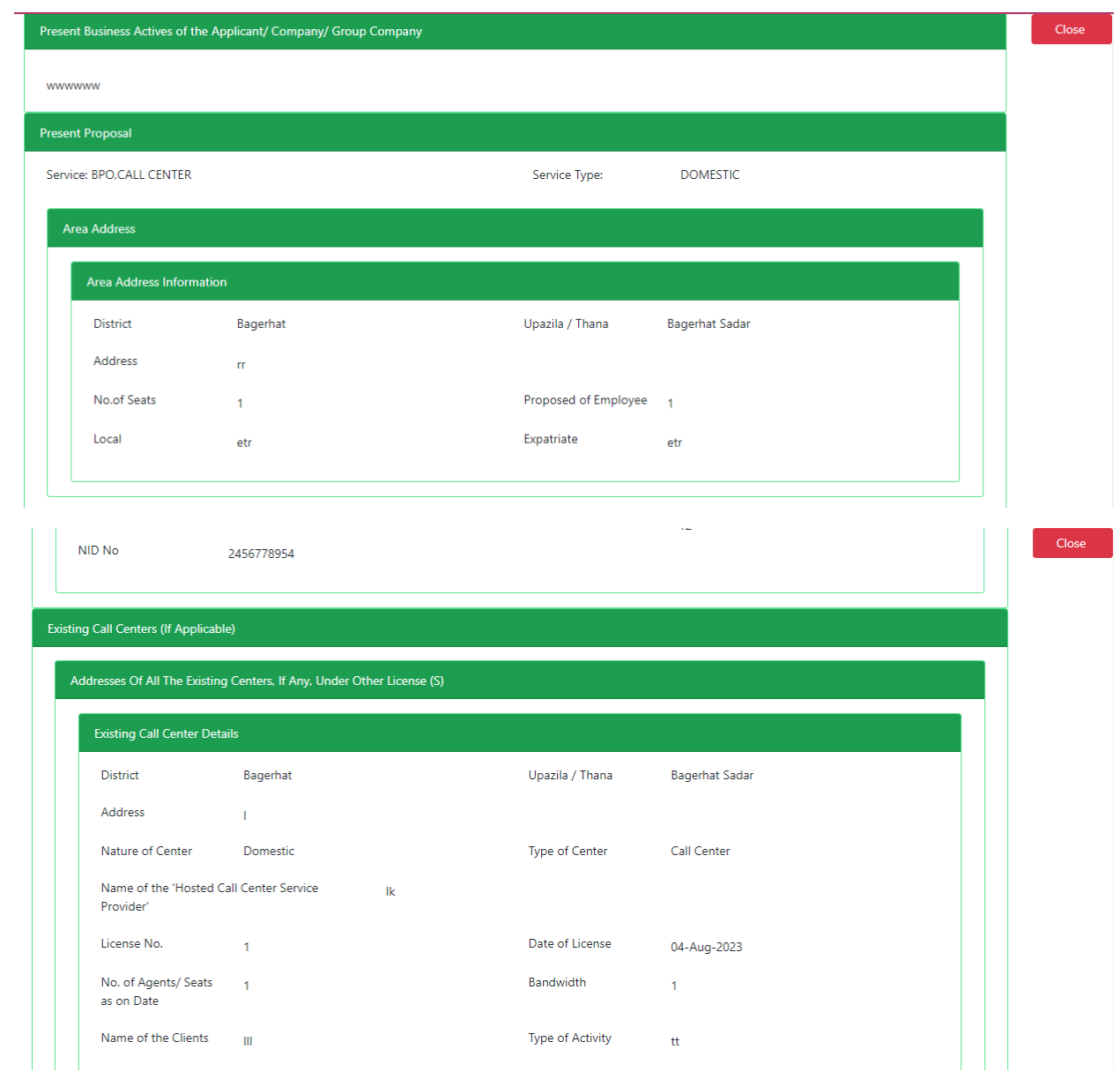

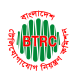

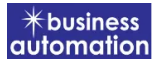

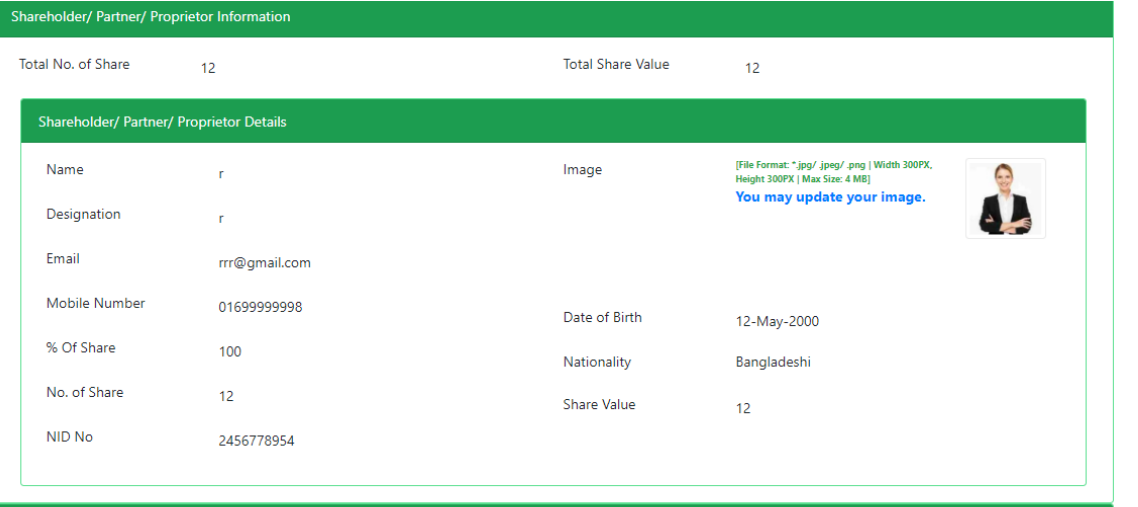

Existing Call Centers (If Applicable)

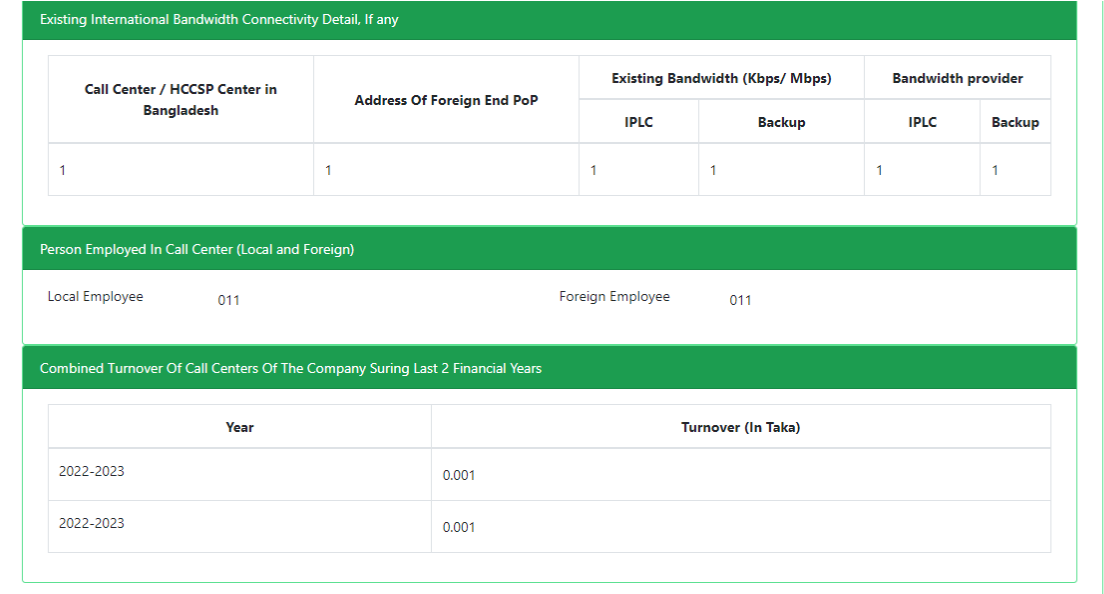

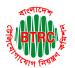

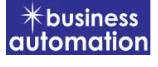

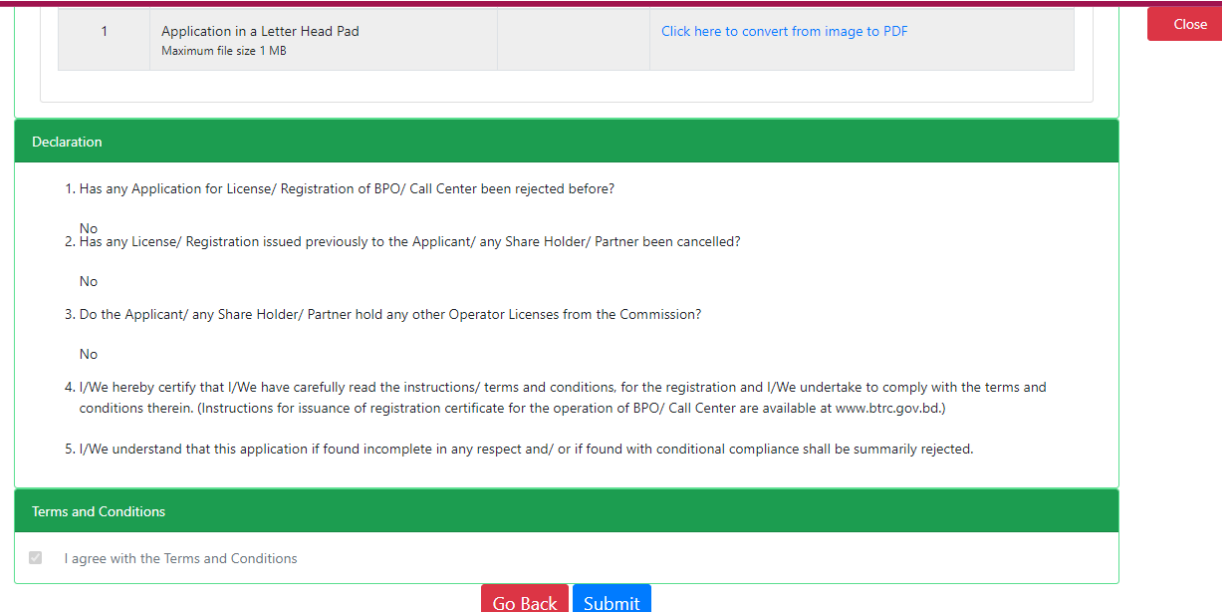

➢ Check all the information on this page and click on the Submit button Application. Submit and confirmation message will be sent to your phone and phone message and mail with Tracking Id.

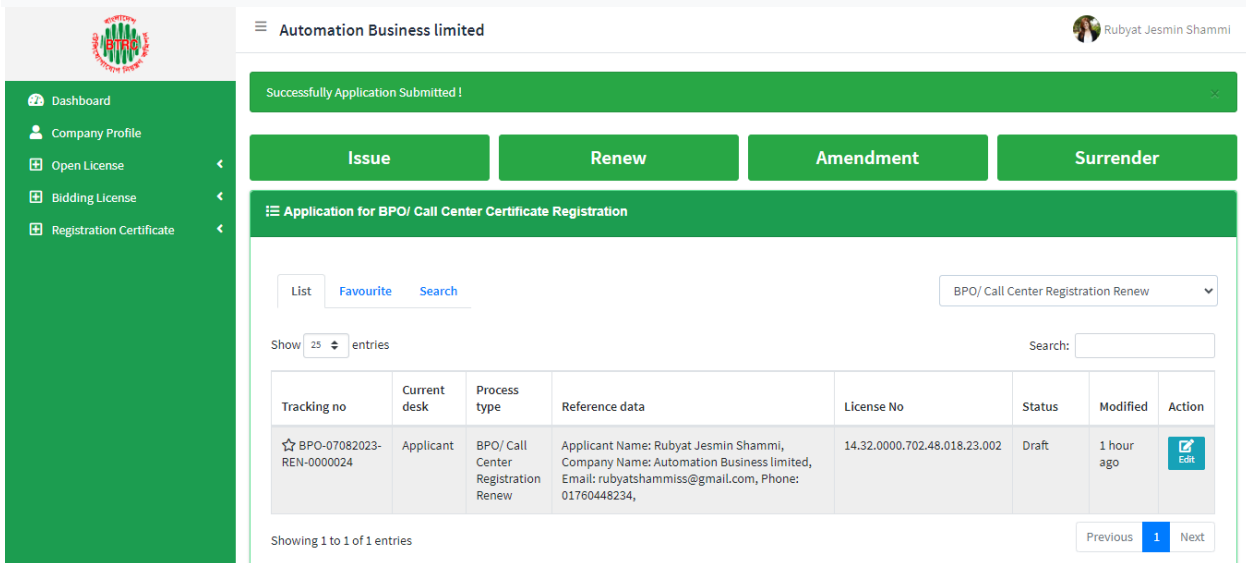

 $\triangleright$  After clicking the Open button, the following window will appear.

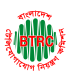

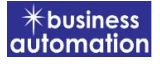

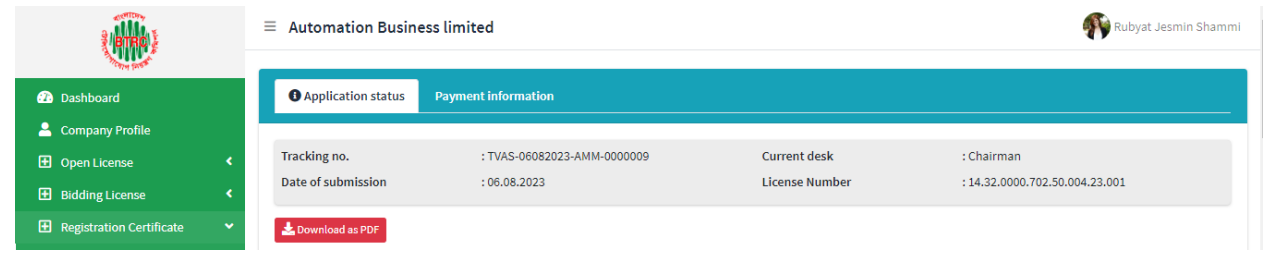

- ➢ Application status, payment information, application download button as PDF is available in this window.
- ➢ Application Status: Application status can be seen here.
- ➢ Download as PDF: By clicking on the button, the applicant can download the PDF form of the application.

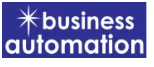

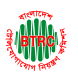

## 3. Application for BPO/ Call Center Registration Amendment:

After logging in, click on the BPO/Call Center Registration Amendment submenu from the Registration Certificate menu of BTRC Registration Service. After clicking on BPO/Call Center Registration Amendment, the following page will appear.

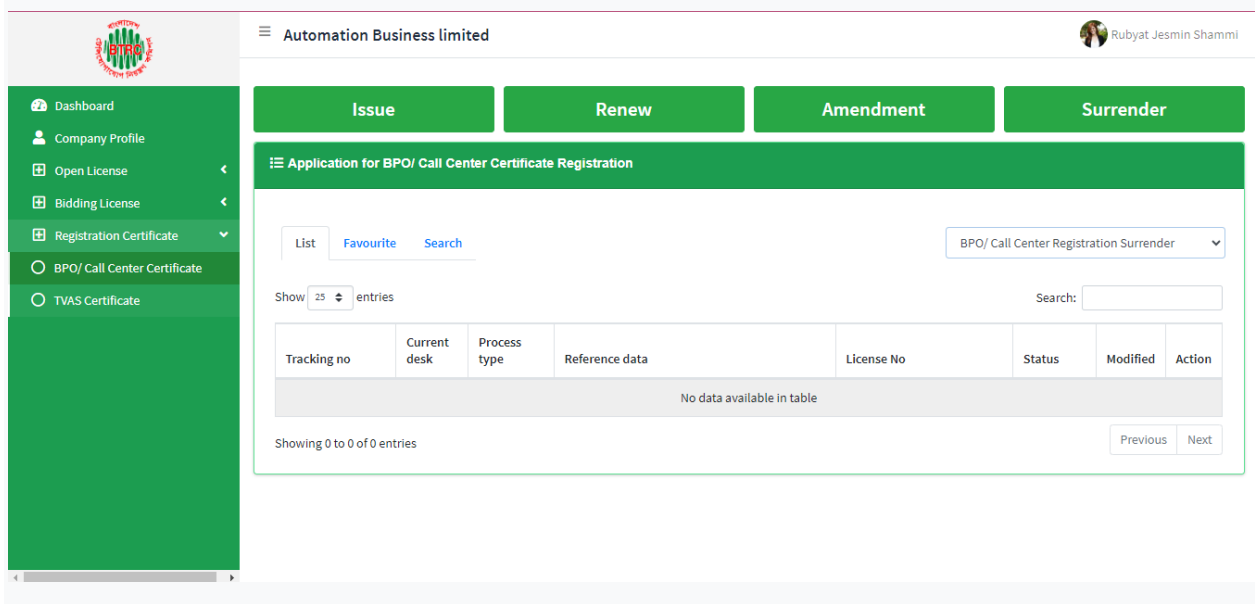

If you click on the issue button on the above page, the guideline will appear. Following the guideline, we have to submit the information accordingly. Guideline are given on the following page.

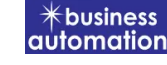

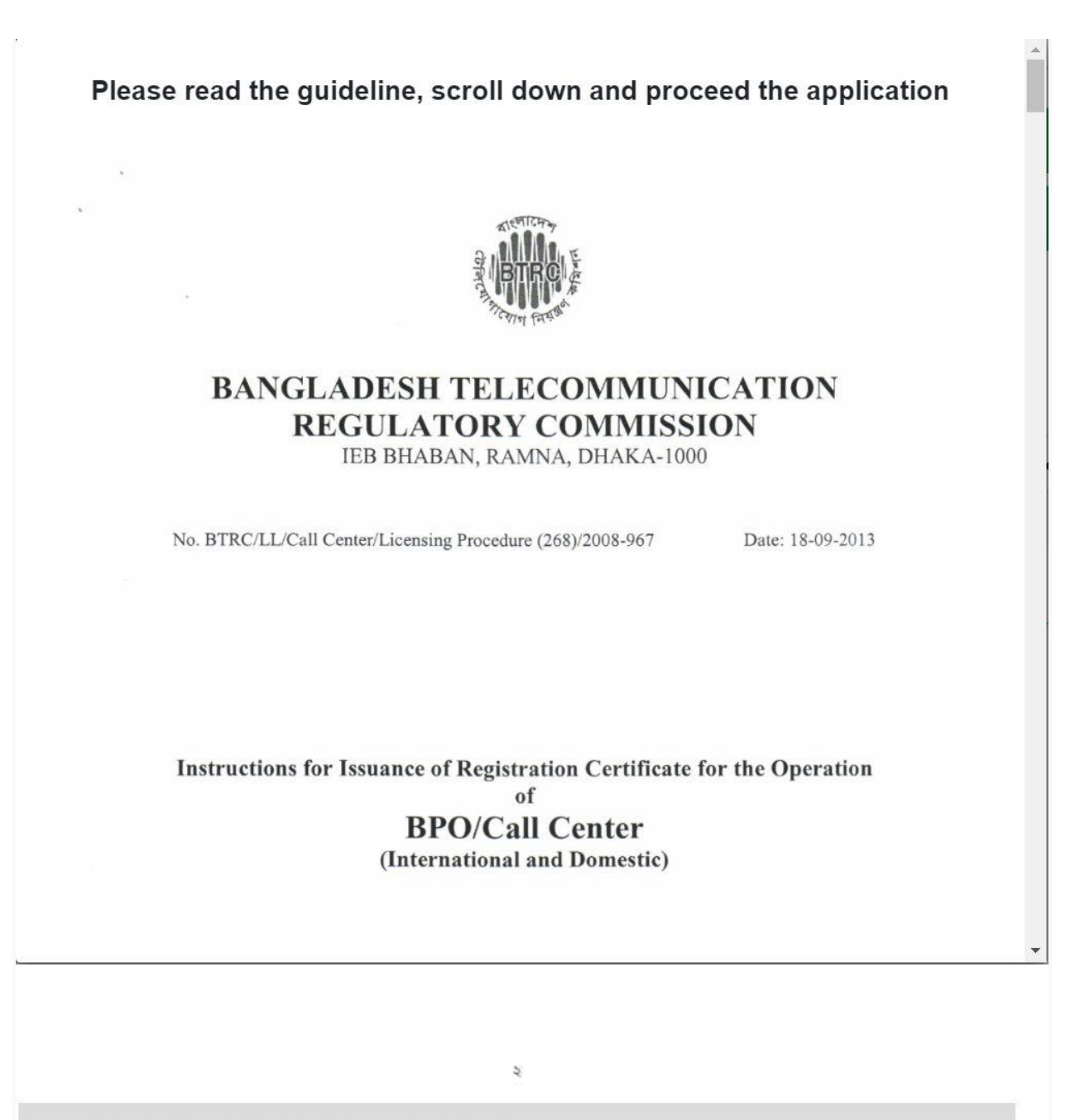

I have read the guidelines for this License/Certificate.

After reading the full guideline then click on the "I have read the guidelines for this License/certificate" then click on Next button. After clicking the Next button, the following form will be displayed. Fill the required information according to the field of this form.

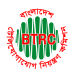

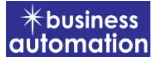

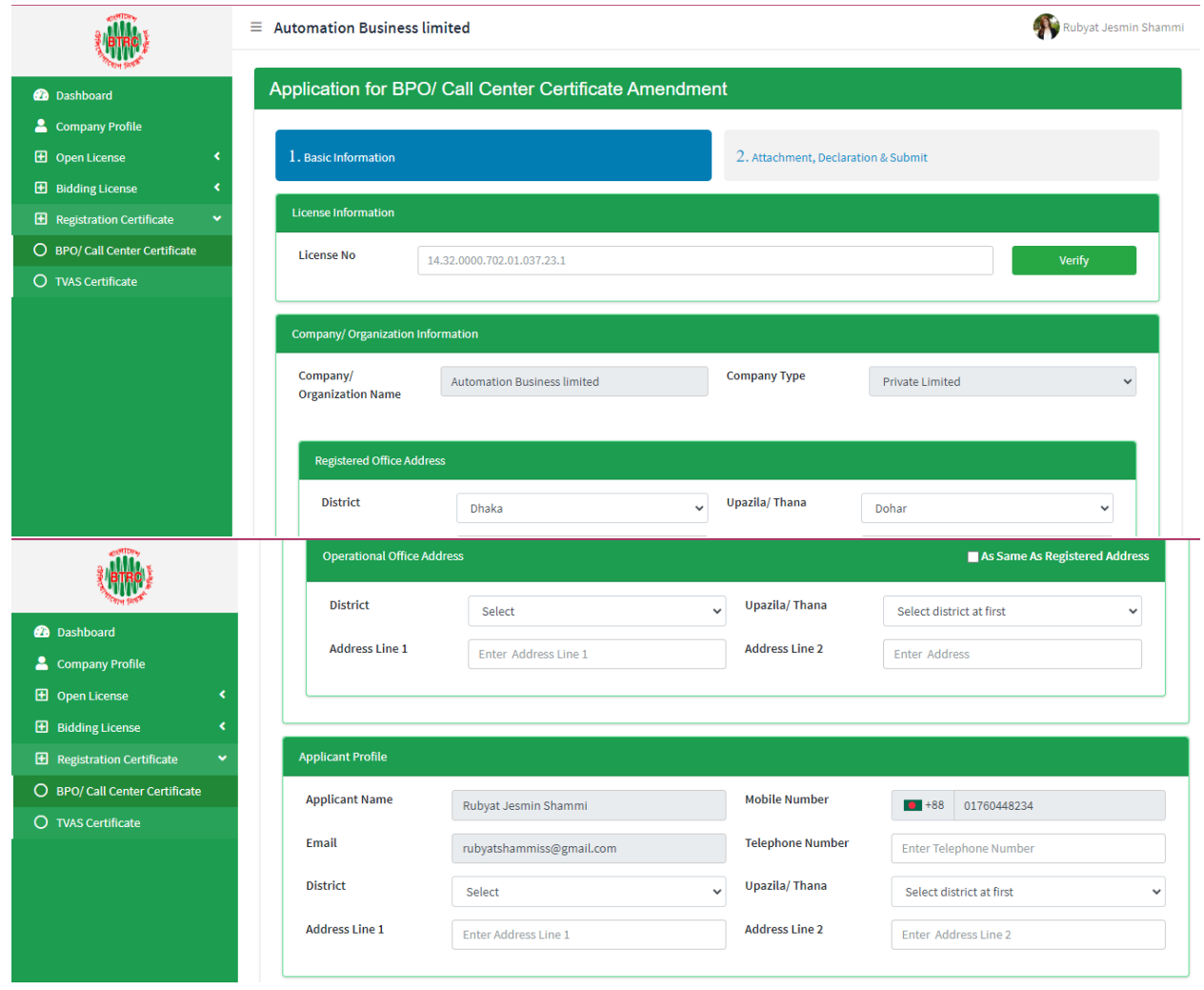

- ➢ Company/Organization Information will be filled with required information if Company Profile is updated.
- ➢ Registered Office Address will be filled with required information if Company Profile is updated.
- ➢ If Operational Office Address Registered Office Address is the same then click on As Same as Registered Office. In this case, the necessary information will be filled. If not, the same fields must be filled.
- ➢ Applicant Profile: Applicant must add various personal details as required.

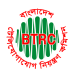

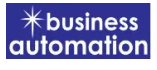

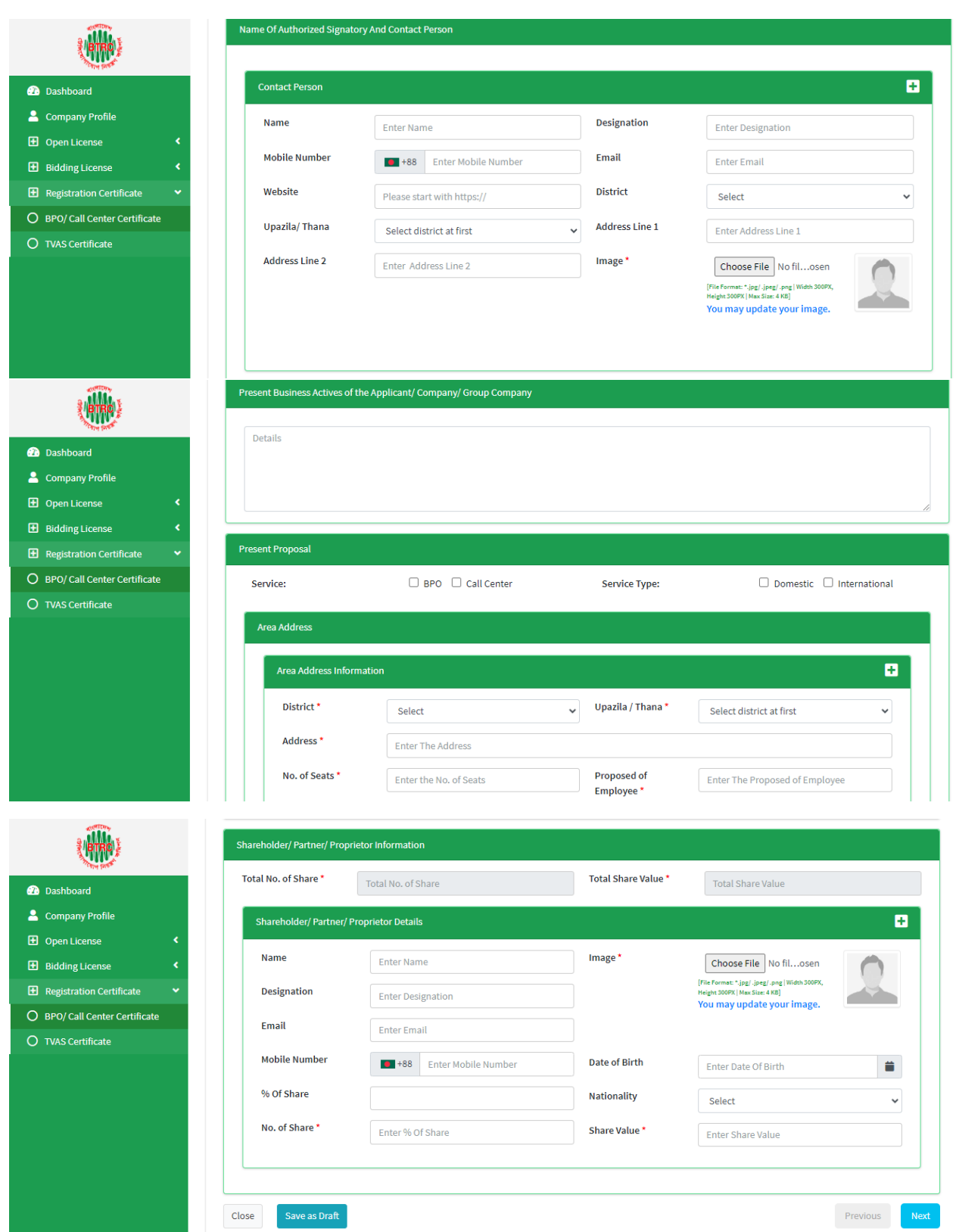

➢ Contact Person: Contact person also needs to add various personal details and must be added Person Image.

**User Manual for License Issuance & Management System, BTRC 23**

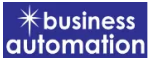

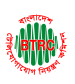

- ➢ Shareholder/partner/proprietor Details: Required information must be filled. Total No. of Share and Total Share Value will be calculated by calculating the information of No. of Share and Share Value
- ➢ Required fields will be filled as per the instructions given by BTRC.
- ➢ After fill up all required fields have to go next page by clicking Next Button.
- $\triangleright$  We can save the application by clicking Save as Draft button.

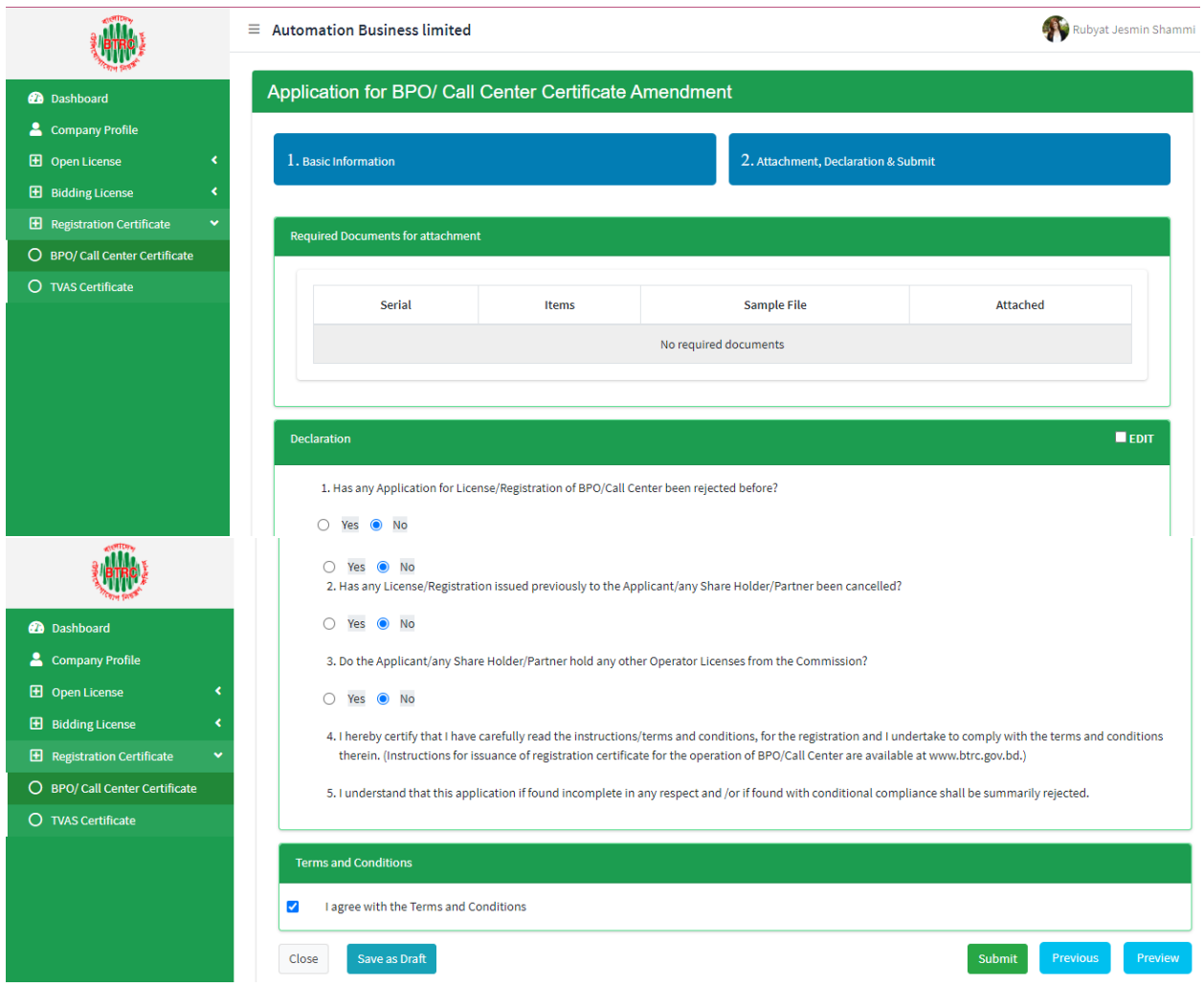

- ➢ Declaration: The required information must be filled.
- ➢ After filling up the above form, the following form will get the option for submit.

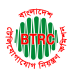

#### <https://lims.btrc.gov.bd/>

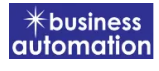

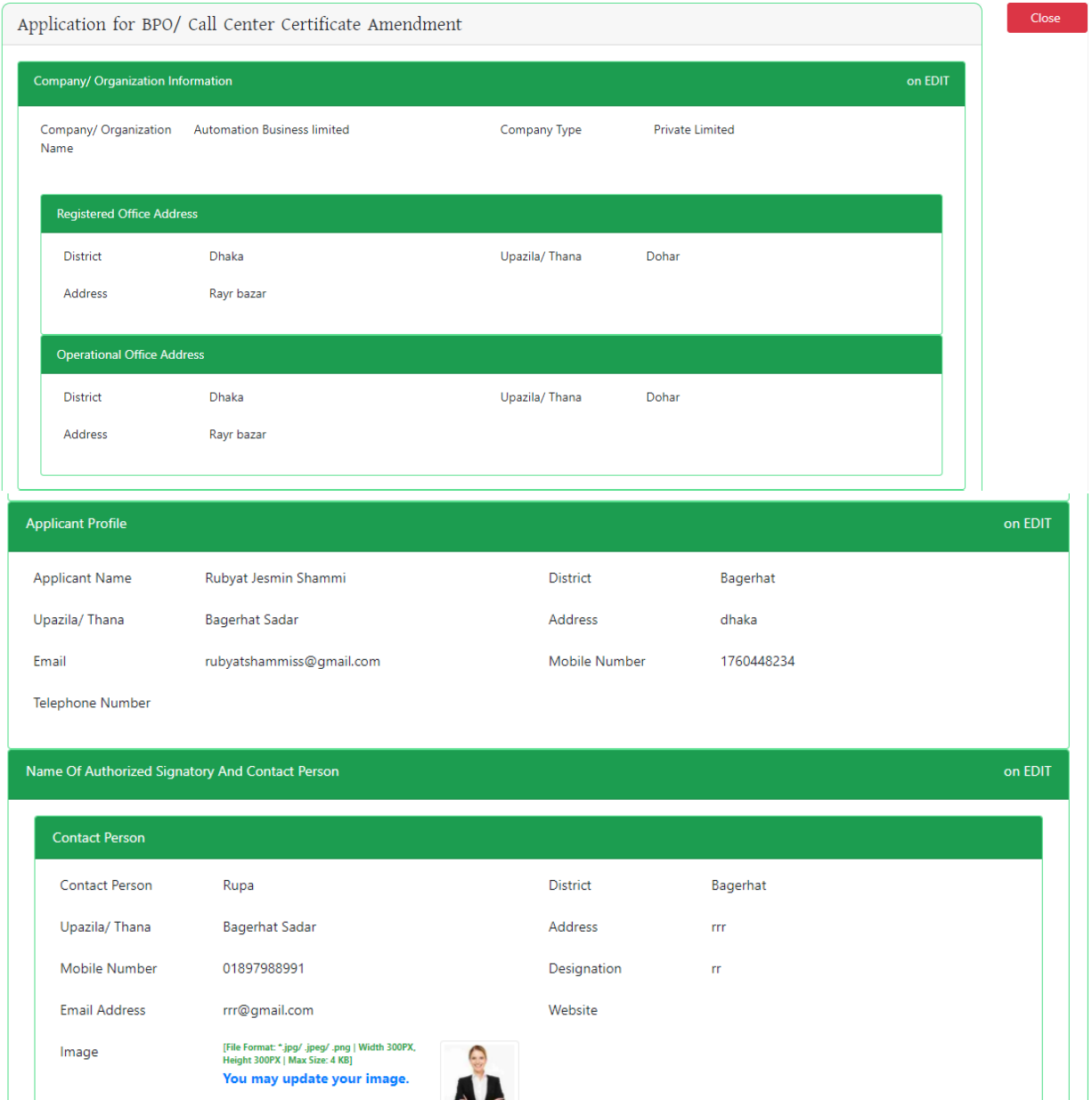

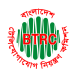

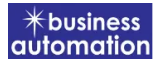

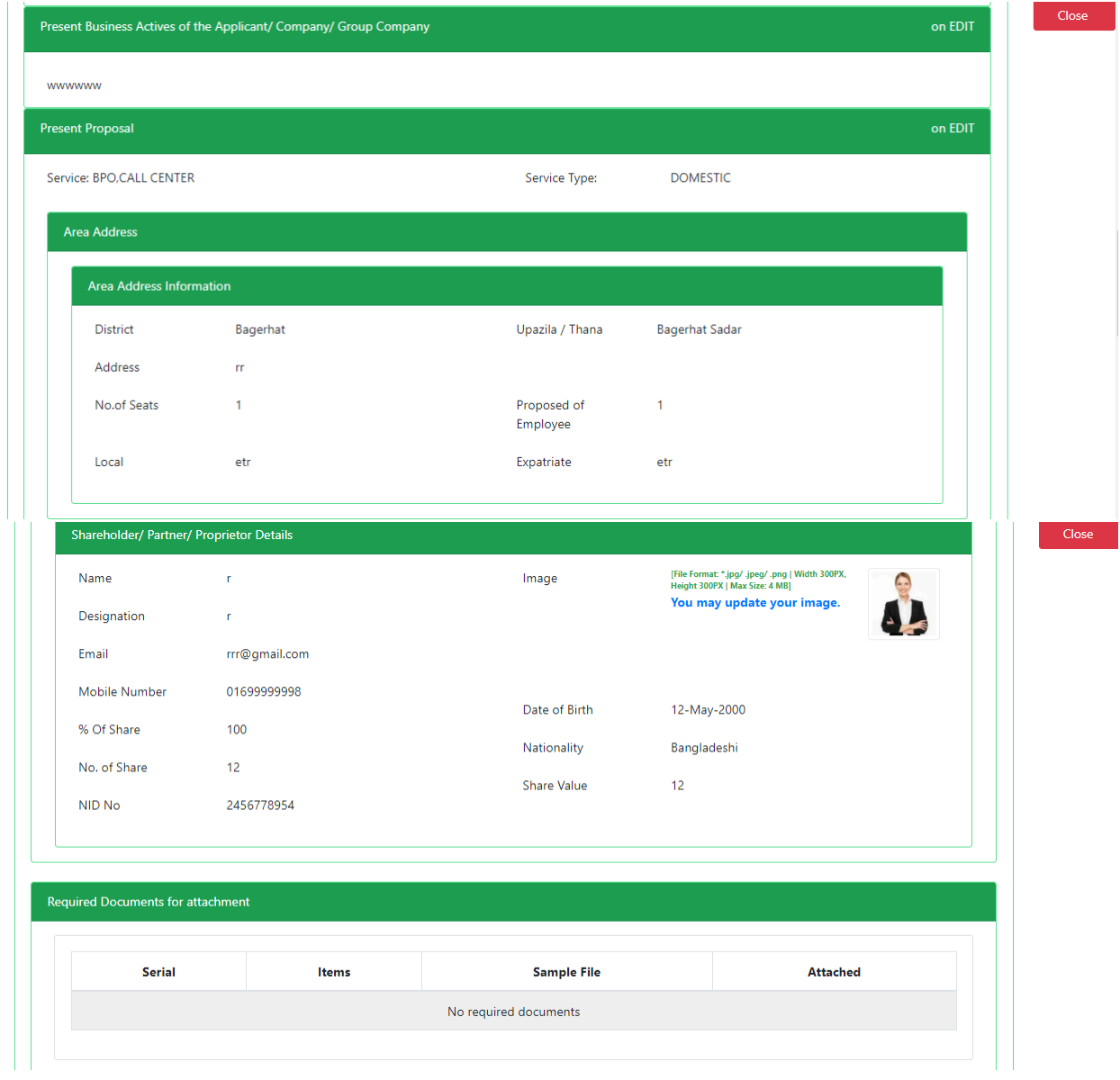

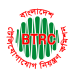

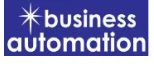

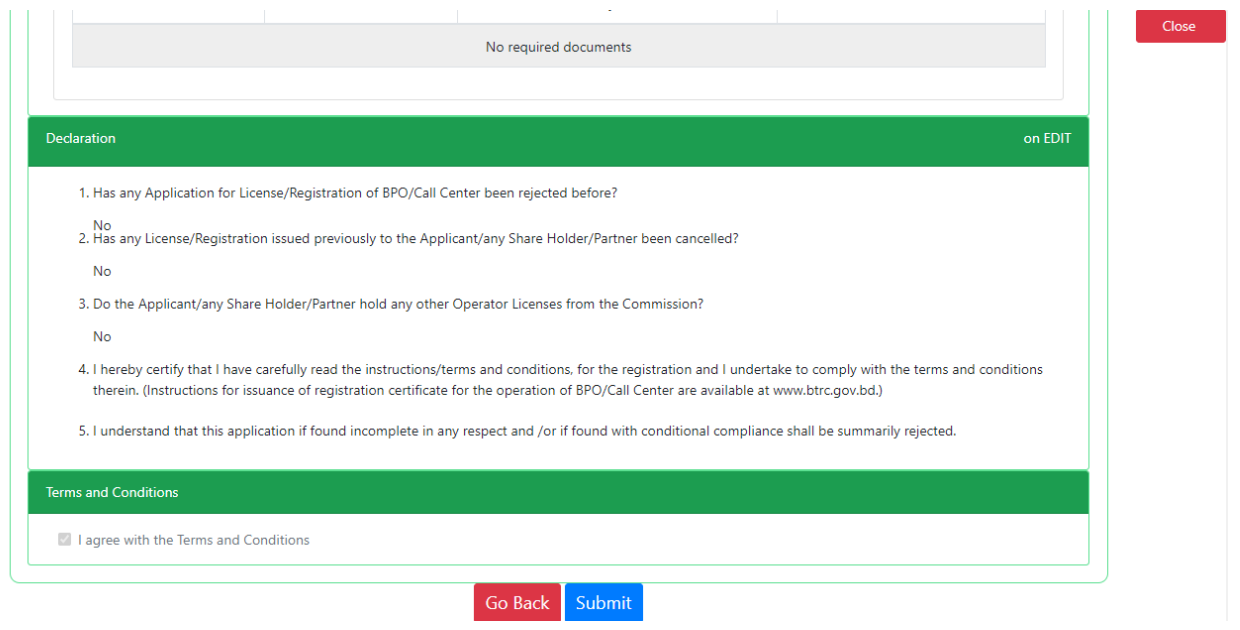

➢ Check all the information on this page and click on the Submit button Application. Submit and confirmation message will be sent to your phone and phone message and mail with Tracking Id.

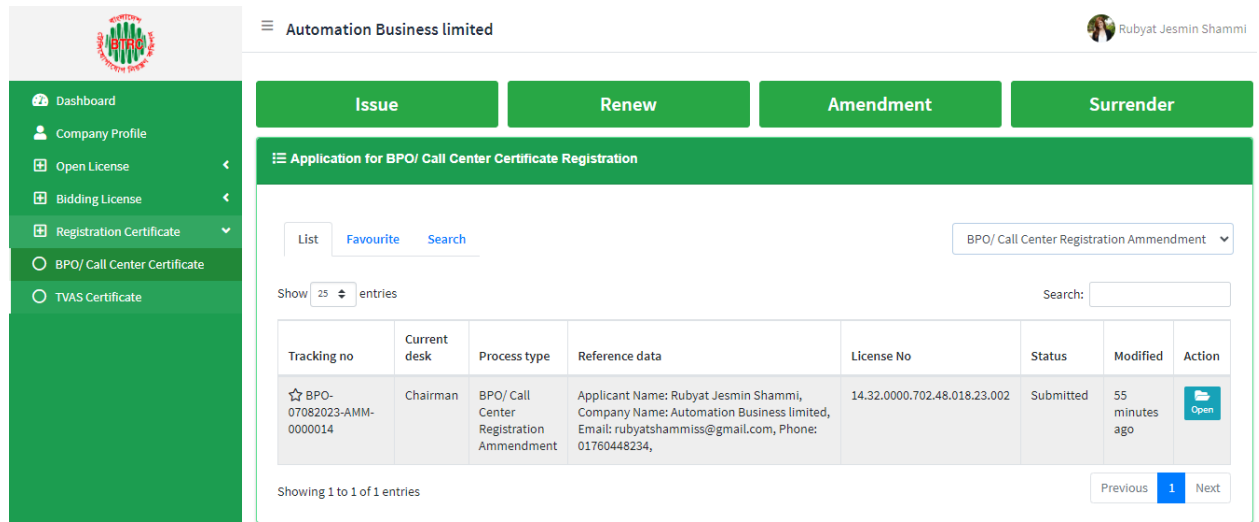

 $\triangleright$  After clicking the Open button, the following window will appear.

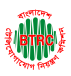

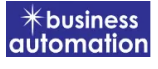

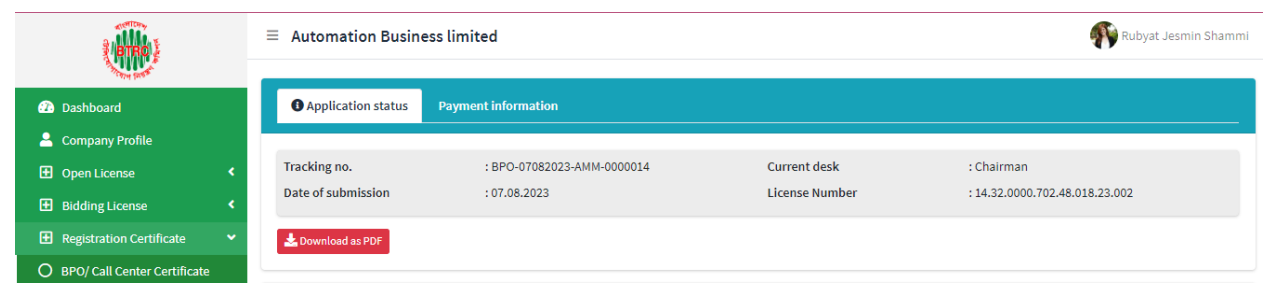

- ➢ Application status, payment information, application download button as PDF is available in this window.
- ➢ Application Status: Application status can be seen here.
- ➢ Download as PDF: By clicking on the button, the applicant can download the PDF form of the application.

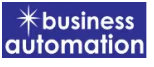

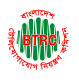

## 4.Application for BPO/ Call Center Registration Surrender:

After logging in, click on the BPO/Call Center Registration Surrender submenu from the Registration Certificate menu of BTRC Registration Service. After clicking on BPO/Call Center Registration Surrender, the following page will appear.

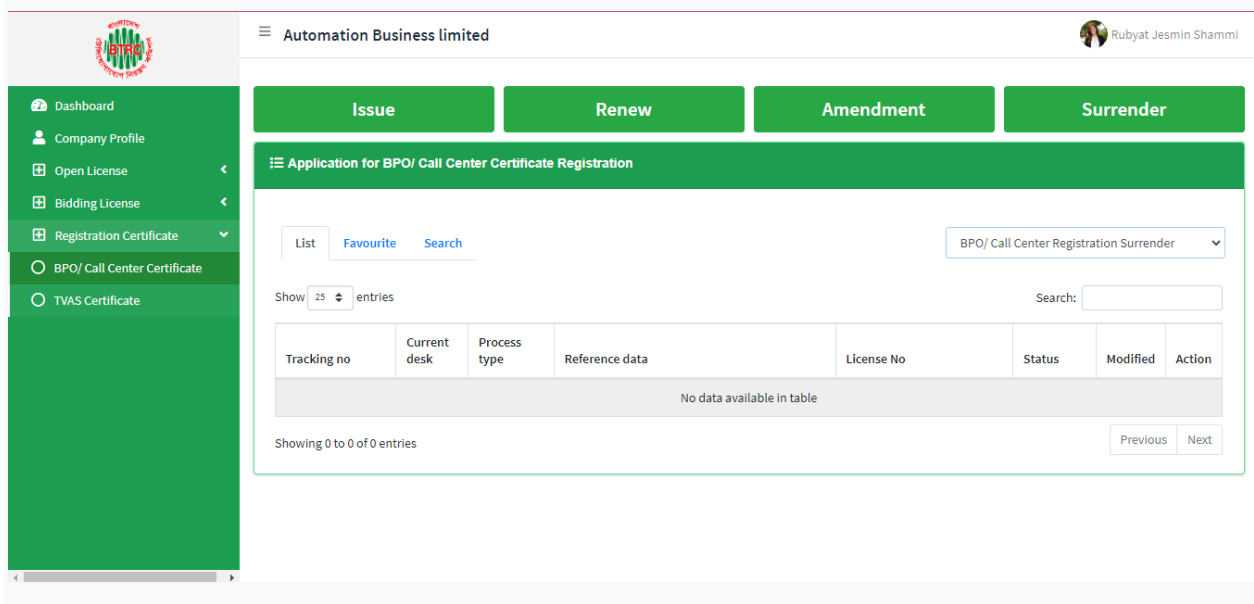

If you click on the issue button on the above page, the guideline will appear. Following the guideline, we have to submit the information accordingly. Guideline are given on the following page.

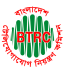

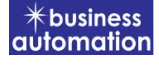

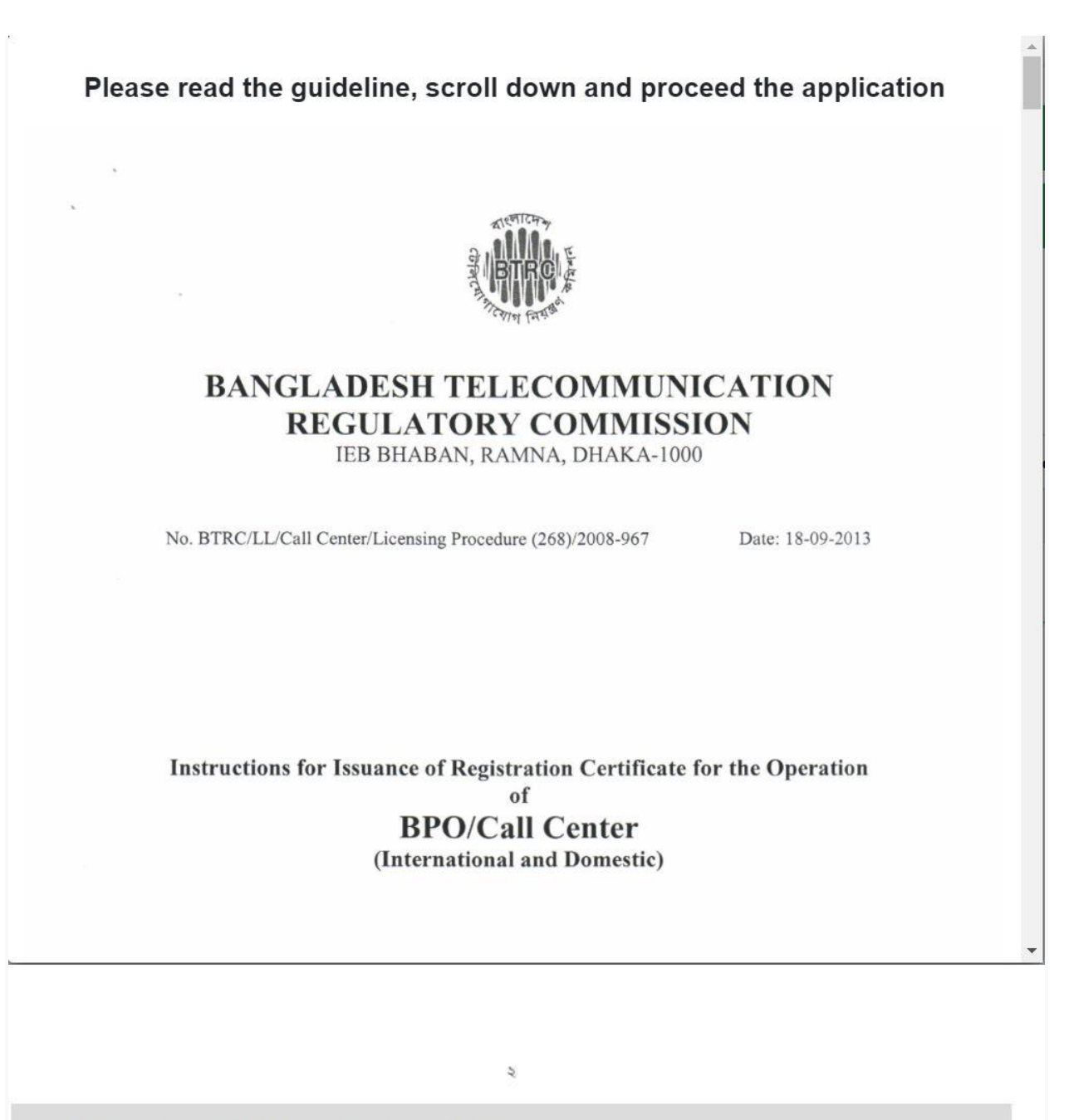

I have read the guidelines for this License/Certificate.

After reading the full guideline then click on the "I have read the guidelines for this License/certificate" then click on Next button. After clicking the Next button, the following form will be displayed. Fill the required information according to the field of this form.

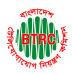

#### <https://lims.btrc.gov.bd/>

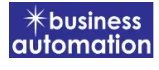

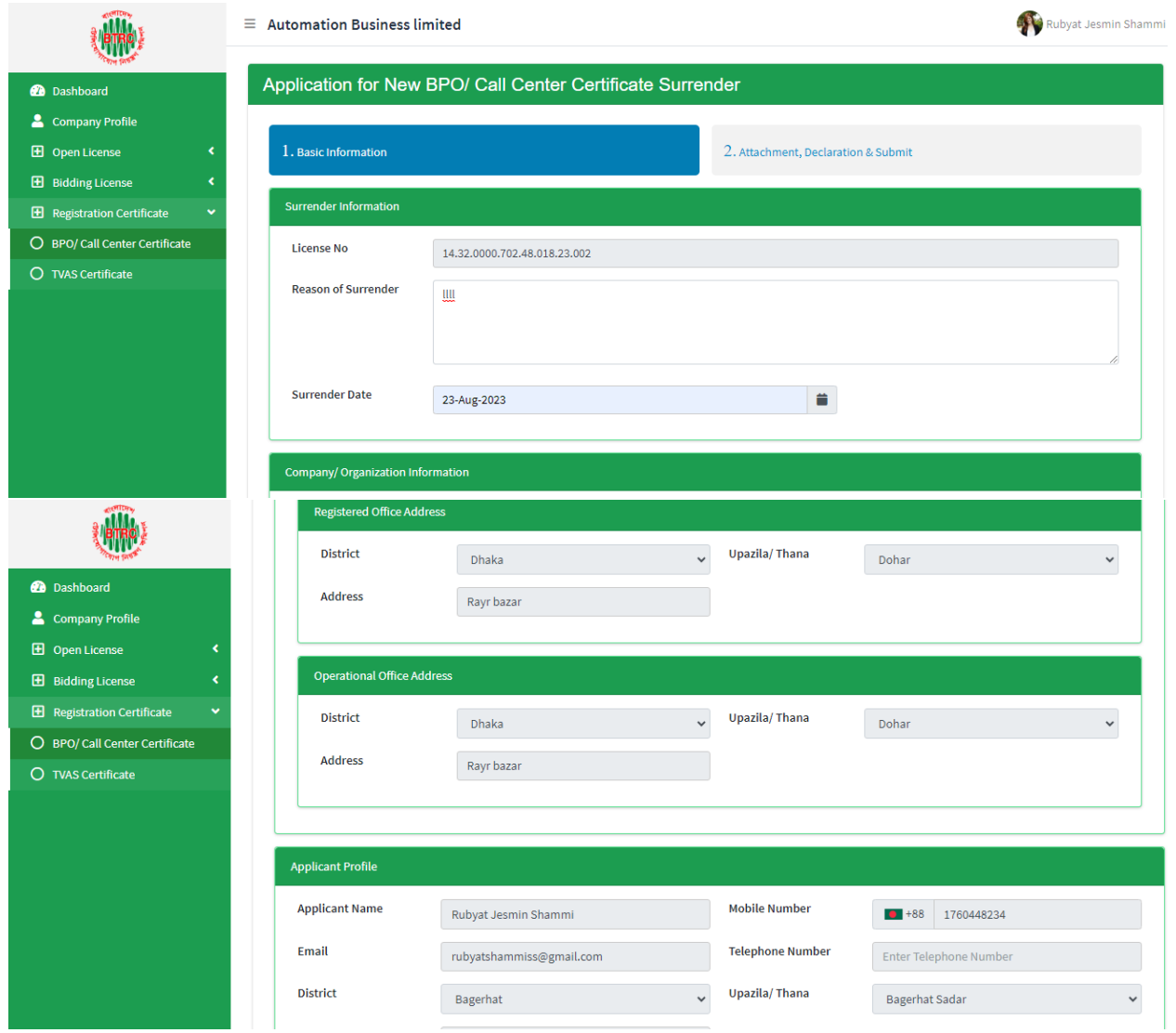

- ➢ Company/Organization Information will be filled with required information if Company Profile is updated.
- ➢ Registered Office Address will be filled with required information if Company Profile is updated.
- ➢ If Operational Office Address Registered Office Address is the same then click on As Same as Registered Office. In this case, the necessary information will be filled. If not, the same fields must be filled.
- ➢ Applicant Profile: Applicant must add various personal details as required.

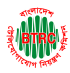

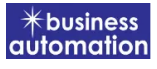

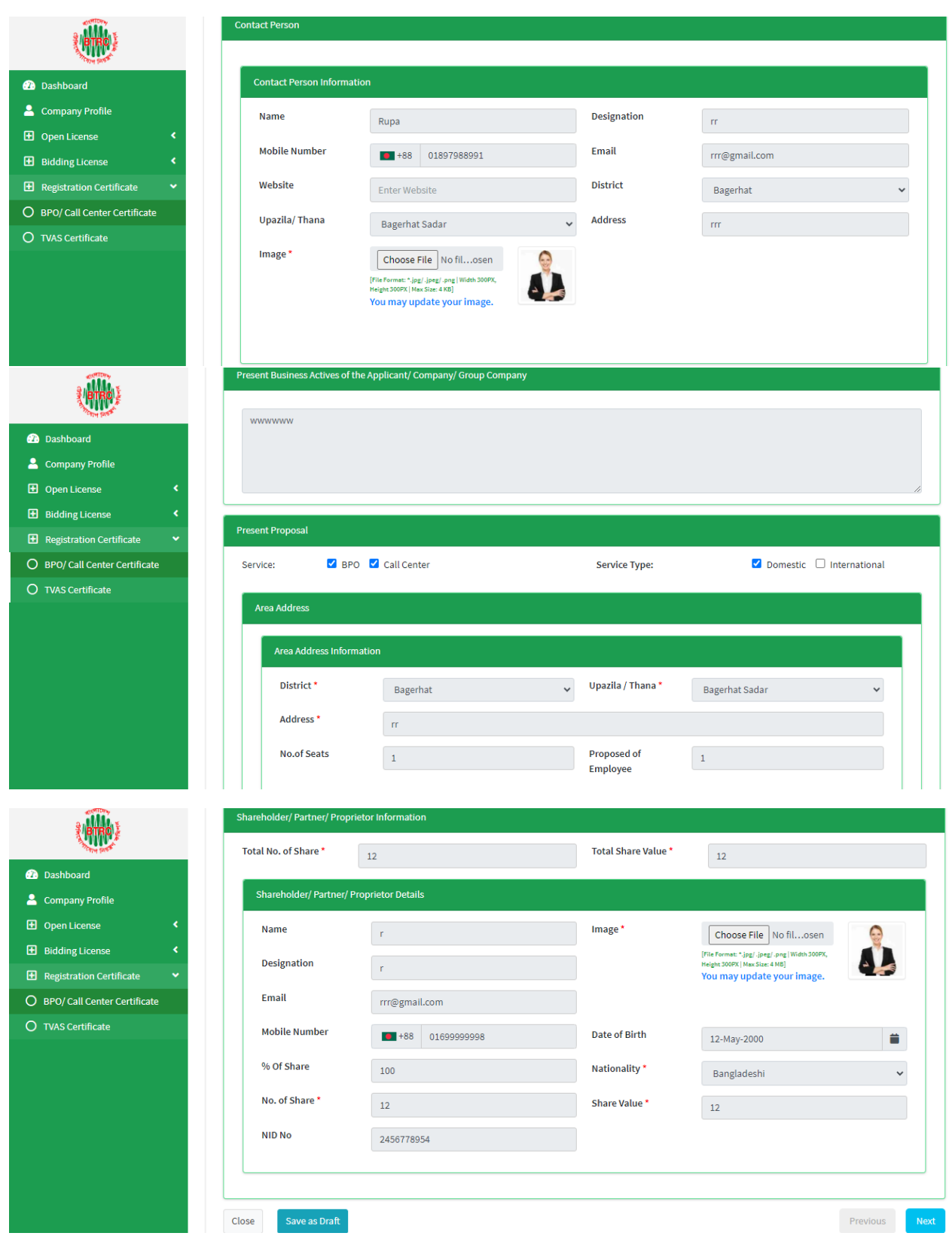

**User Manual for License Issuance & Management System, BTRC 32**

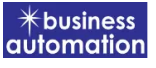

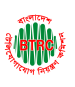

- ➢ Contact Person: Contact person also needs to add various personal details and must be added Person Image.
- ➢ Shareholder/partner/proprietor Details: Required information must be filled. Total No. of Share and Total Share Value will be calculated by calculating the information of No. of Share and Share Value
- $\triangleright$  Required fields will be filled as per the instructions given by BTRC.
- ➢ After fill up all required fields have to go next page by clicking Next Button.
- ➢ We can save the application by clicking Save as Draft button.

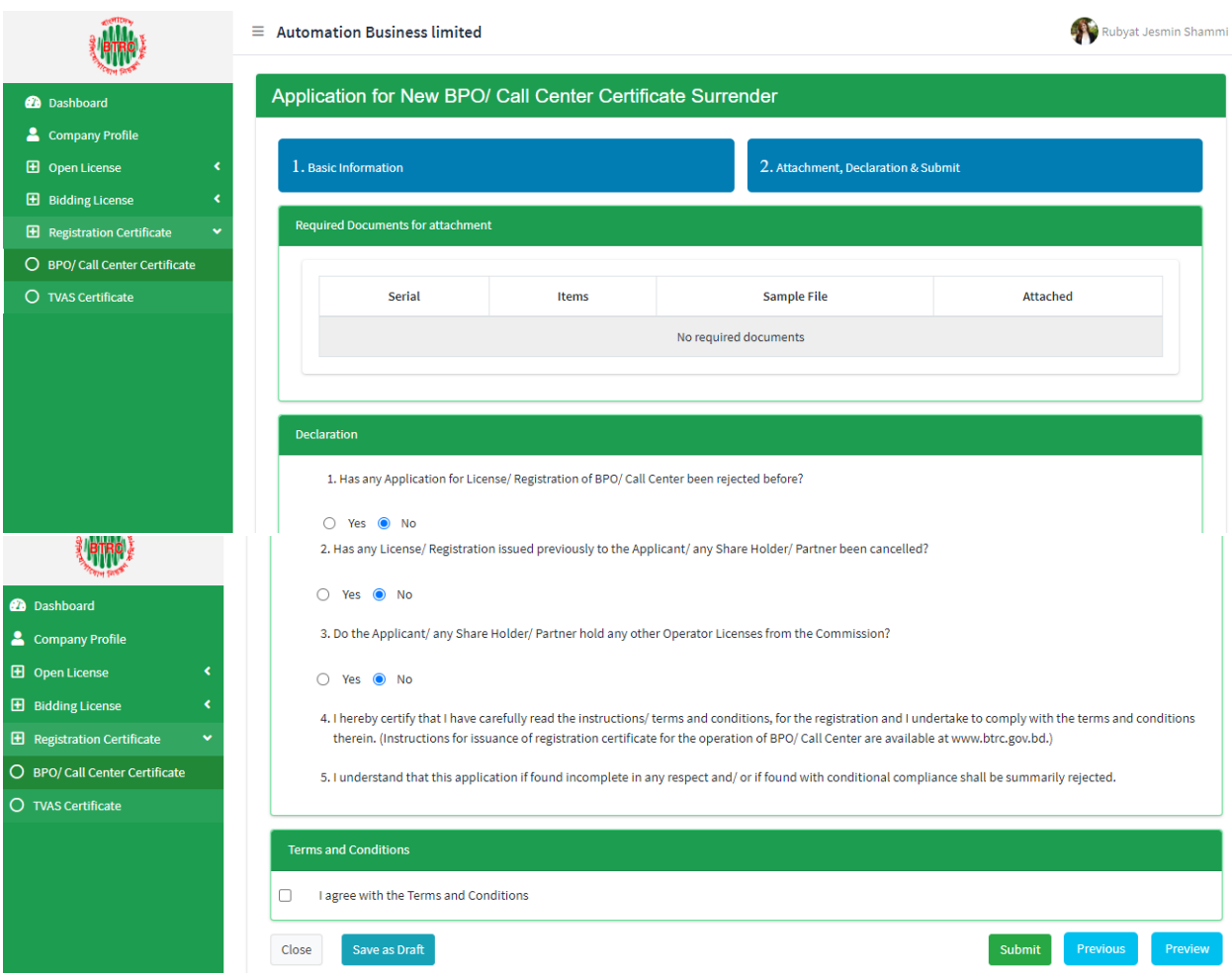

- ➢ Declaration: The required information must be filled.
- $\triangleright$  After filling up the above form, the following form will get the option for submit.

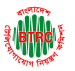

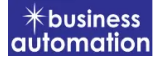

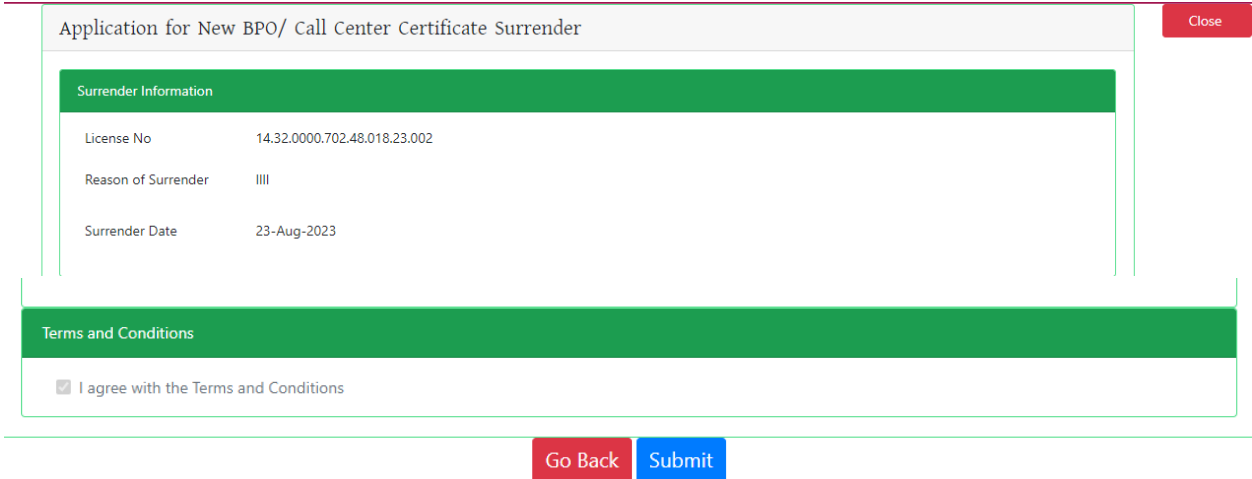

➢ Check all the information on this page and click on the Submit button Application. Submit and confirmation message will be sent to your phone and phone message and mail with Tracking Id.

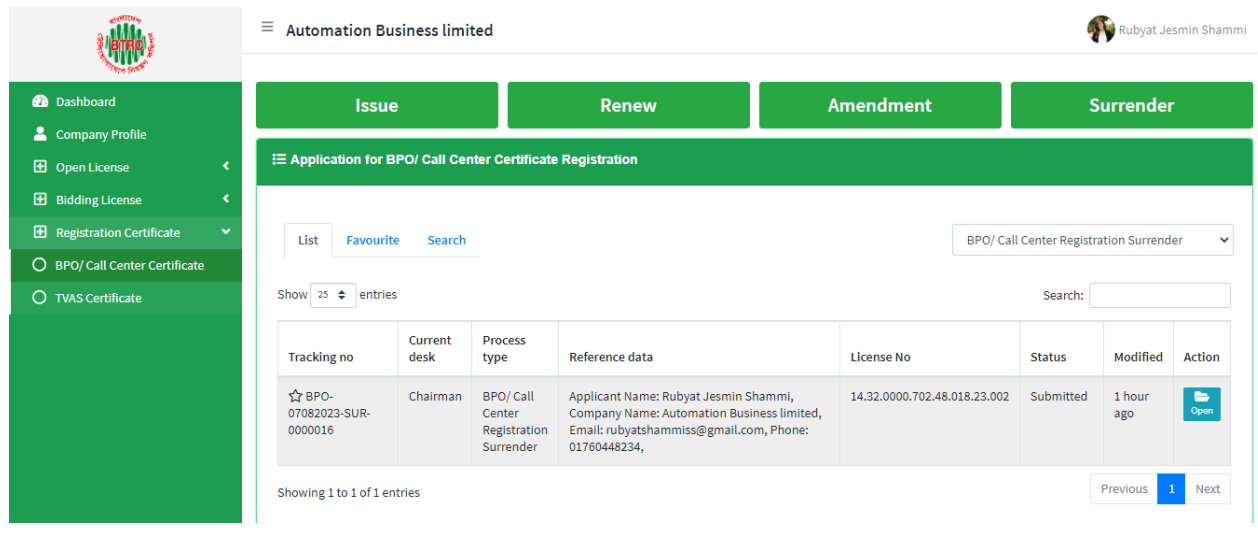

 $\triangleright$  After clicking the Open button, the following window will appear.

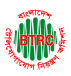

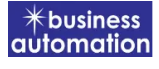

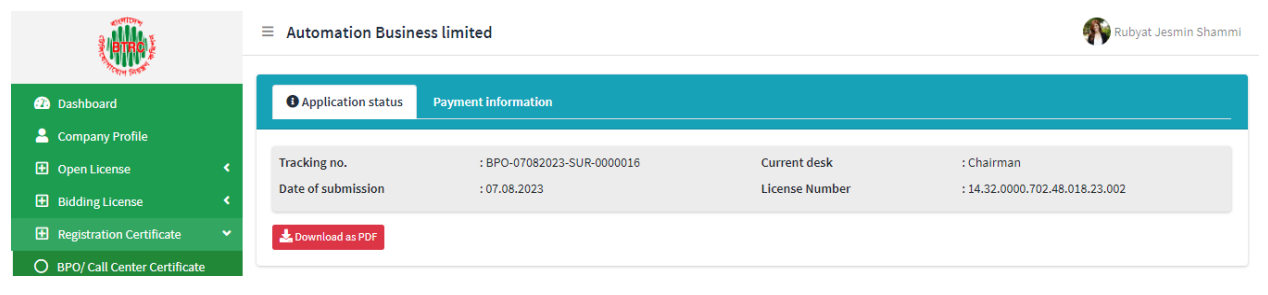

- ➢ Application status, payment information, application download button as PDF is available in this window.
- ➢ Application Status: Application status can be seen here.
- ➢ Download as PDF: By clicking on the button, the applicant can download the PDF form of the application.